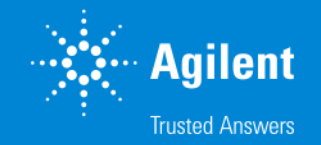

# SureSelect DNA キャプチャ カスタムデザイン操作方法(アドバンストオプション)

SureDesign version 7.8 (日本語版) 2023/02/01

予告無くソフトウェアのアップデートを行う場合があります。 そのため、本資料とソフトウェア画面が異なる場合があります。ご了承ください。

【最新資料のダウンロードサイト】 <http://www.chem-agilent.com/contents.php?id=1002474>

アドバンスドオプションを使用しない場合の資料 「**SureSelect DNA キャプチャカスタムデザイン操作方法**」も合わせてご参照下さい。

# SureSelect DNA キャプチャ カスタムデザイン操作方法(アドバンストオプション)

- 1. SureSelect DNA キャプチャ カスタムデザイン アドバンスドオプションでの作成 --- 3
- 2. 新規にカスタムデザインを作成する方法 --- 5
	- 1. 新規にデザインを作成する作業のフロー --- 6
	- 2. コンテンツ追加メソッド --- 7
		- Step1 サインイン --- 8
		- Step2 デザインの作成 --- 9
		- Step3 プローブ選択 --- 11
		- Step4 コンテンツの追加・確認 --- 42
		- Step5 ファイナライズ --- 54

Step6 オーダー(注文) --- 59

3. OneSeq カスタムデザインを作成する方法 --- 64

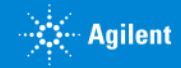

# 1. SureSelect DNA キャプチャ カスタムデザインアドバンスドオプションでの作成

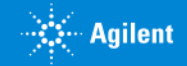

# 1 SureSelect DNA キャプチャ カスタムデザインアドバンスドオプションでの作成

この資料では、**アドバンスドオプションを用いた SureSelect カスタムデザイン作成**の手順をご紹介します。 アドバンスドオプションでは、よりフレキシブルな条件設定が可能で、異なる条件で設計した複数のプローブグループを組み合わせ て、一つのデザインを作成することができます。

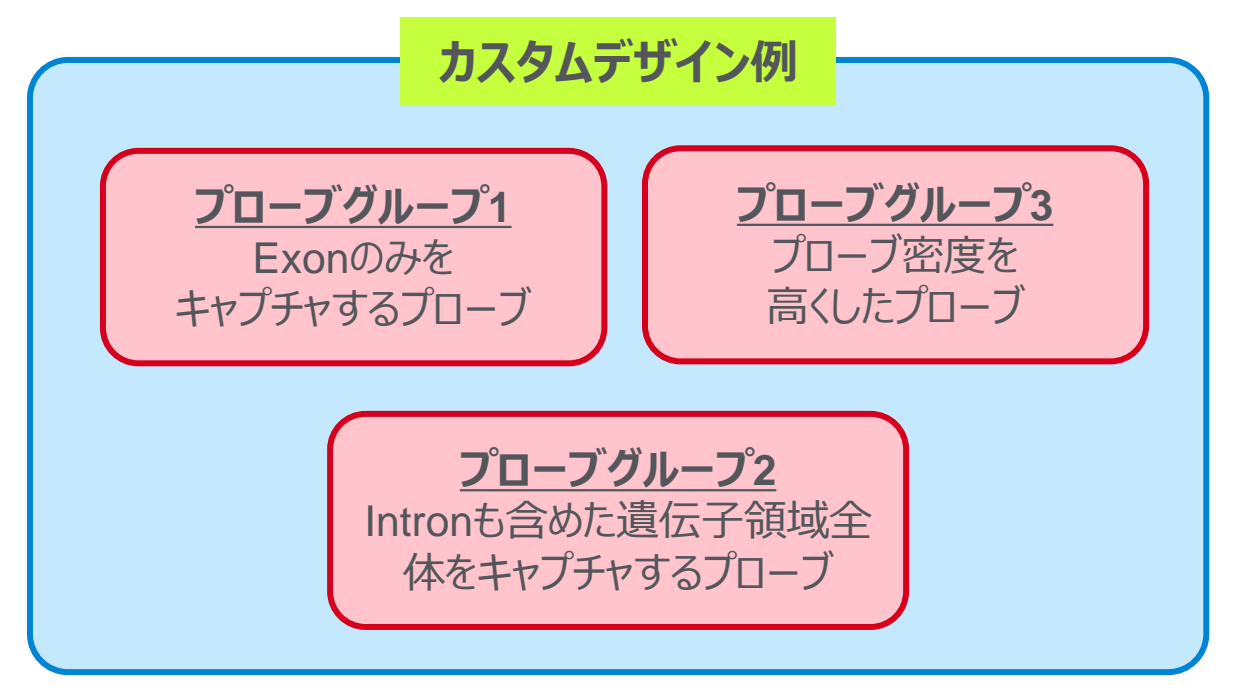

新規にカスタムデザインを作成する方法は次の**2**を、あらかじめ作成したカスタムデザインをCNV Backboneに追加してOneSeq カスタムデザインを作成する方法は**3**をご参照ください。

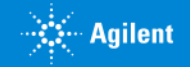

1. アドバンスオプションによる作成

# 2. 新規にカスタムデザインを作成する方法

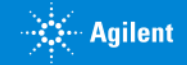

# 1 新規にデザインを作成する作業のフロー

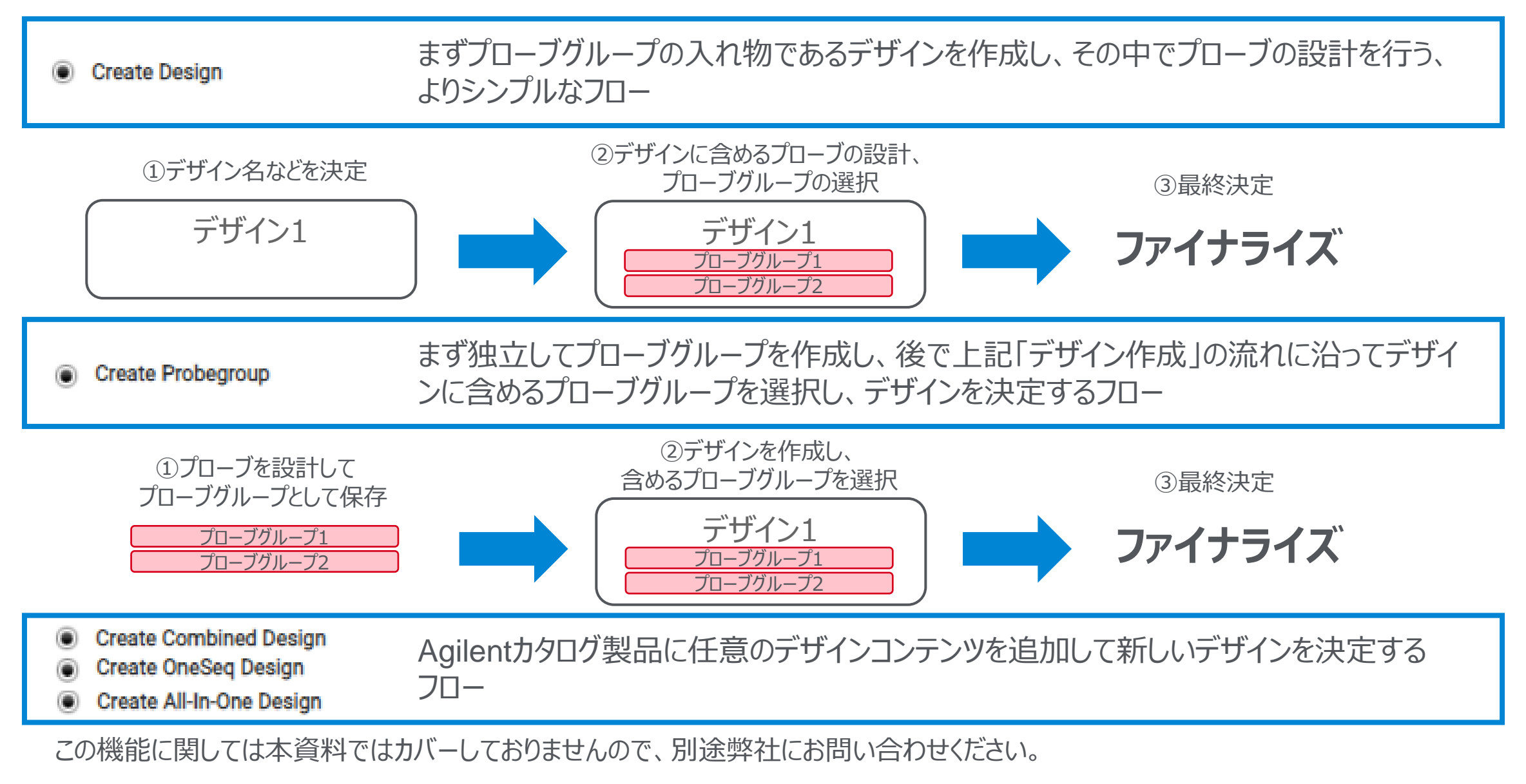

2. 作成方法

**Sextile Agilent** 

# 2 コンテンツ追加メソッド

### アドバンスドオプションでは、4つのコンテンツ追加メソッドを利用可能です。それぞれのメソッドで作成したプローブグループを組 み合わせ、1つのデザインにすることもできます。

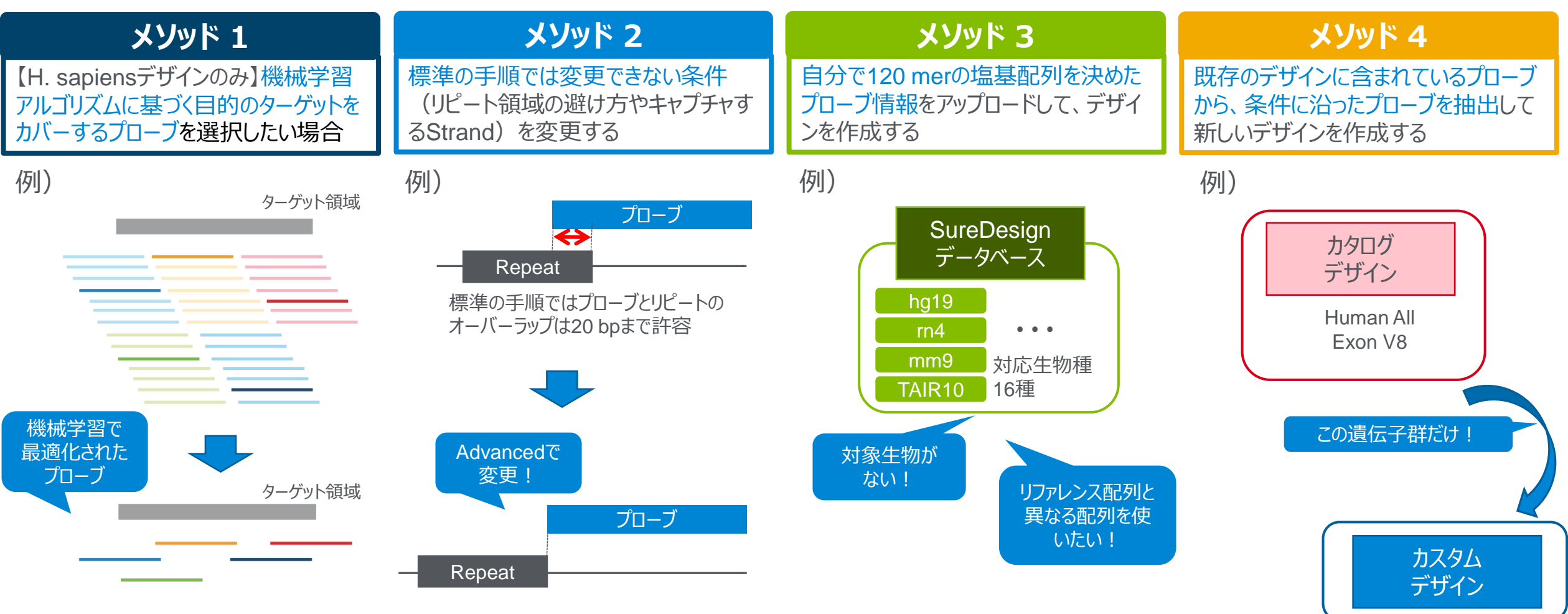

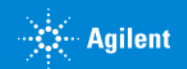

# Step1 サインイン

SureDesign のサインインのコーナーで ・登録アドレス ・パスワード を入力し、【サインイン】 をクリックしてください。 SureDesign のアカウントをお持ちでない方は、別途登録方法の資料をご参考ください。

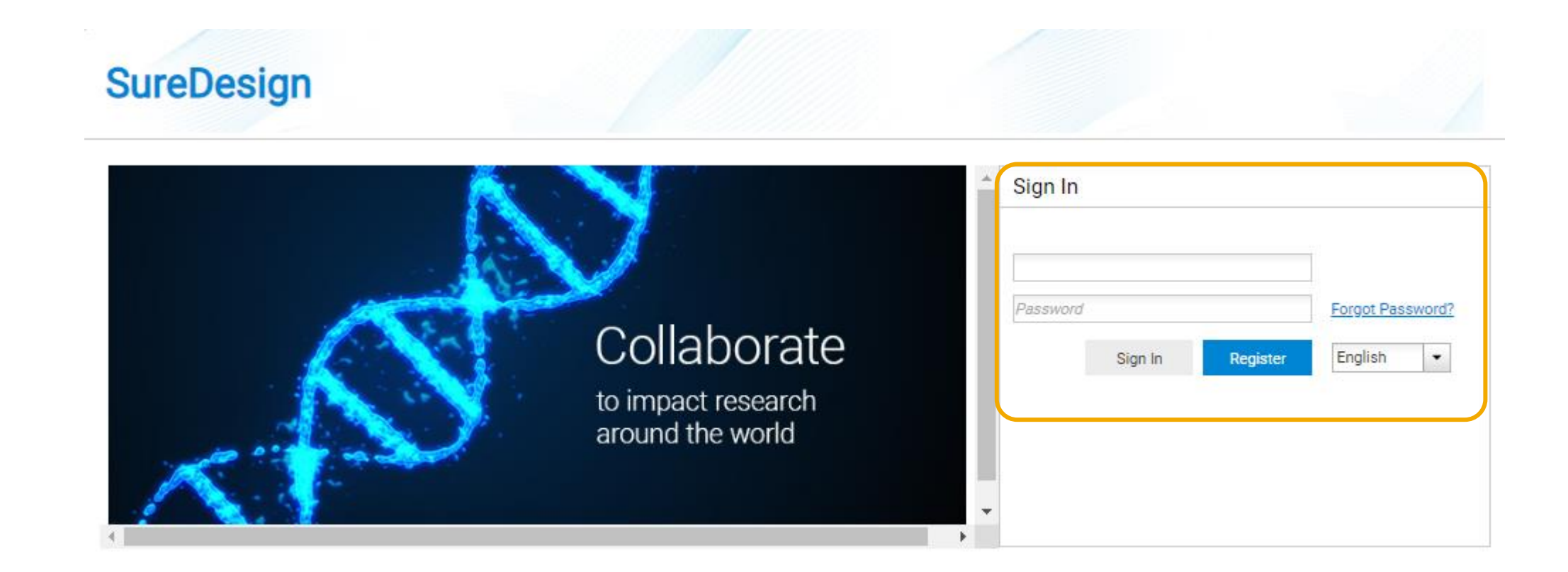

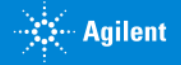

# Step2 デザインの作成

- 1. 【アドバンスドオプションの表示】のチェックを入れてください。
- 2. ホームタブの SureSelect DNA、もしくはデザイン作成タブの SureSelect DNA をクリックしてウィザードを開始します。

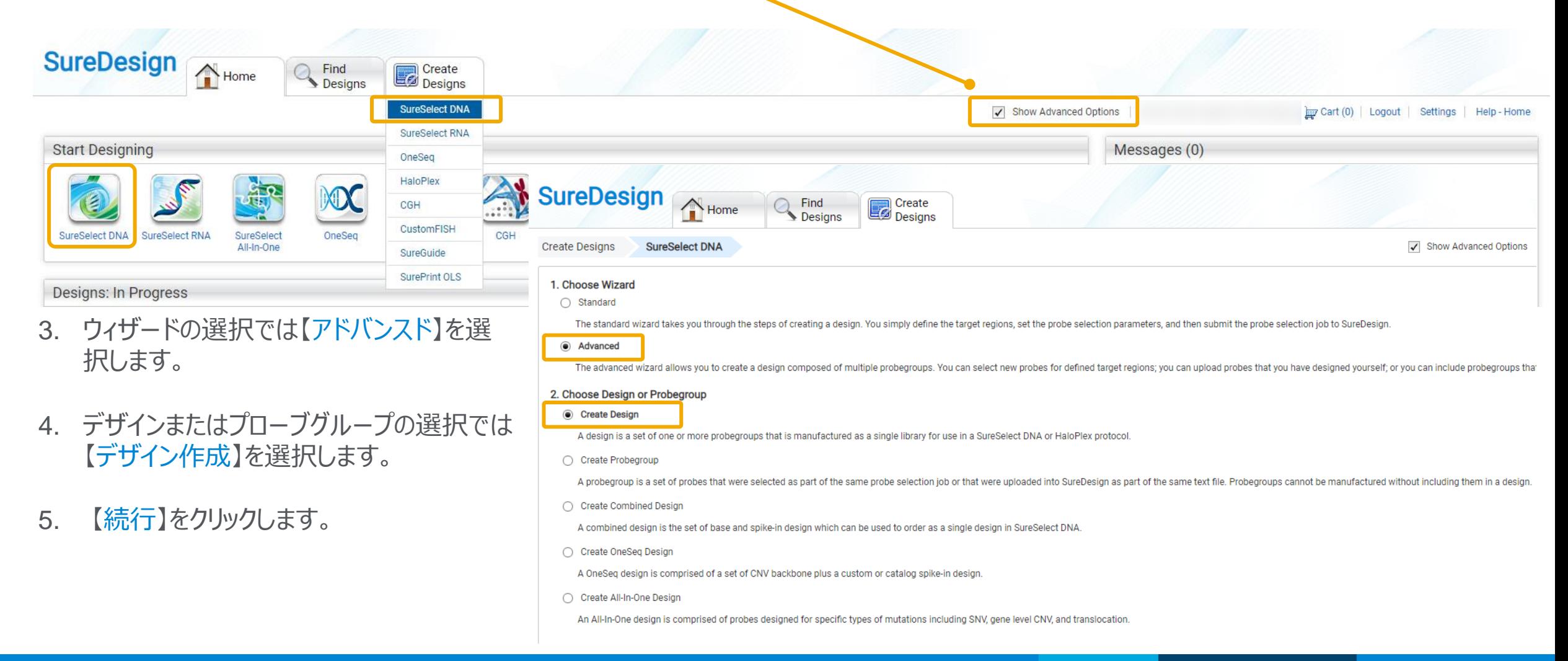

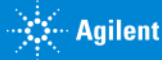

# Step2 デザインの作成

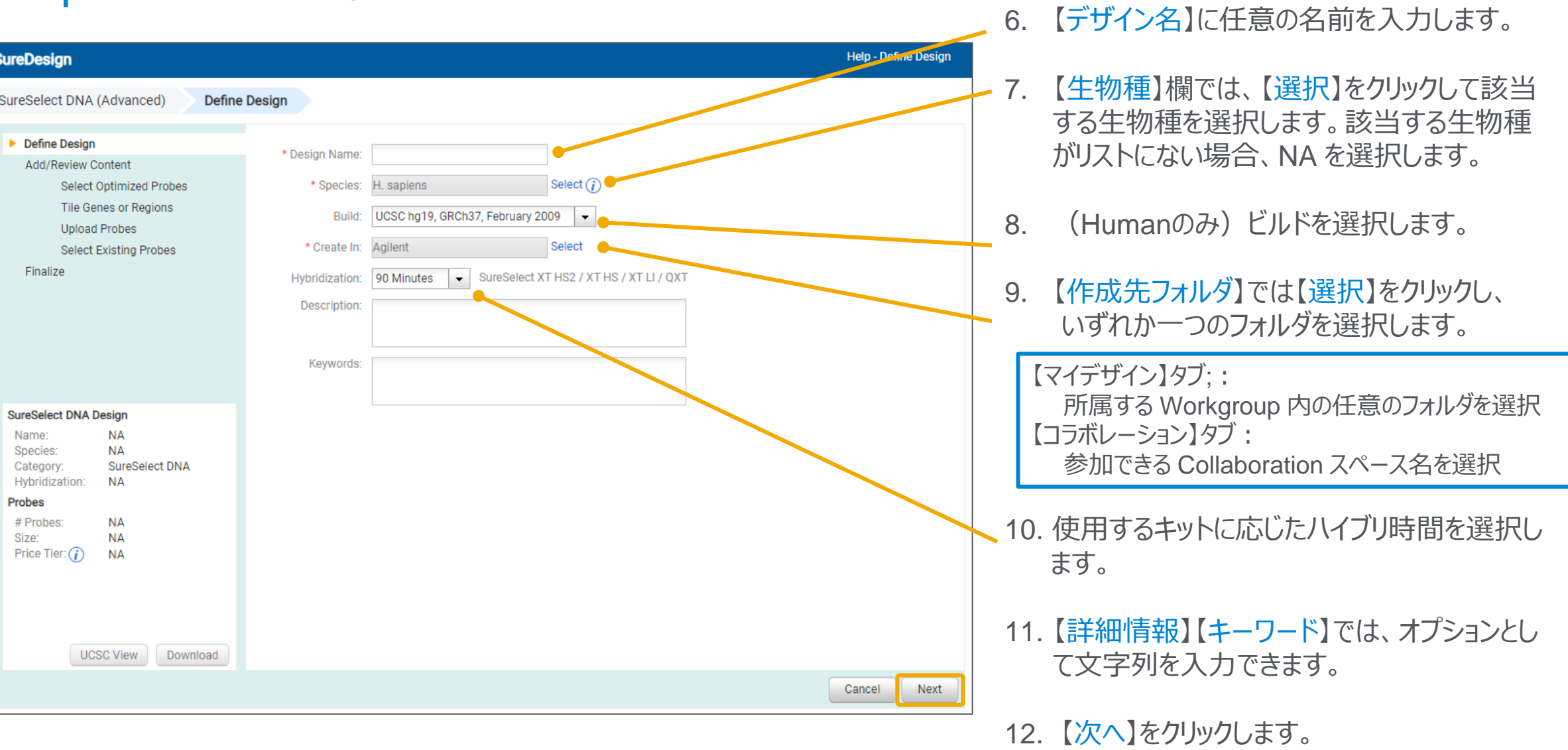

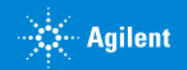

# Step3 プローブの選択

ここから、選択したコンテンツ追加メソッドによって、操作が異なります。 本資料では以下の順番で操作を説明します。

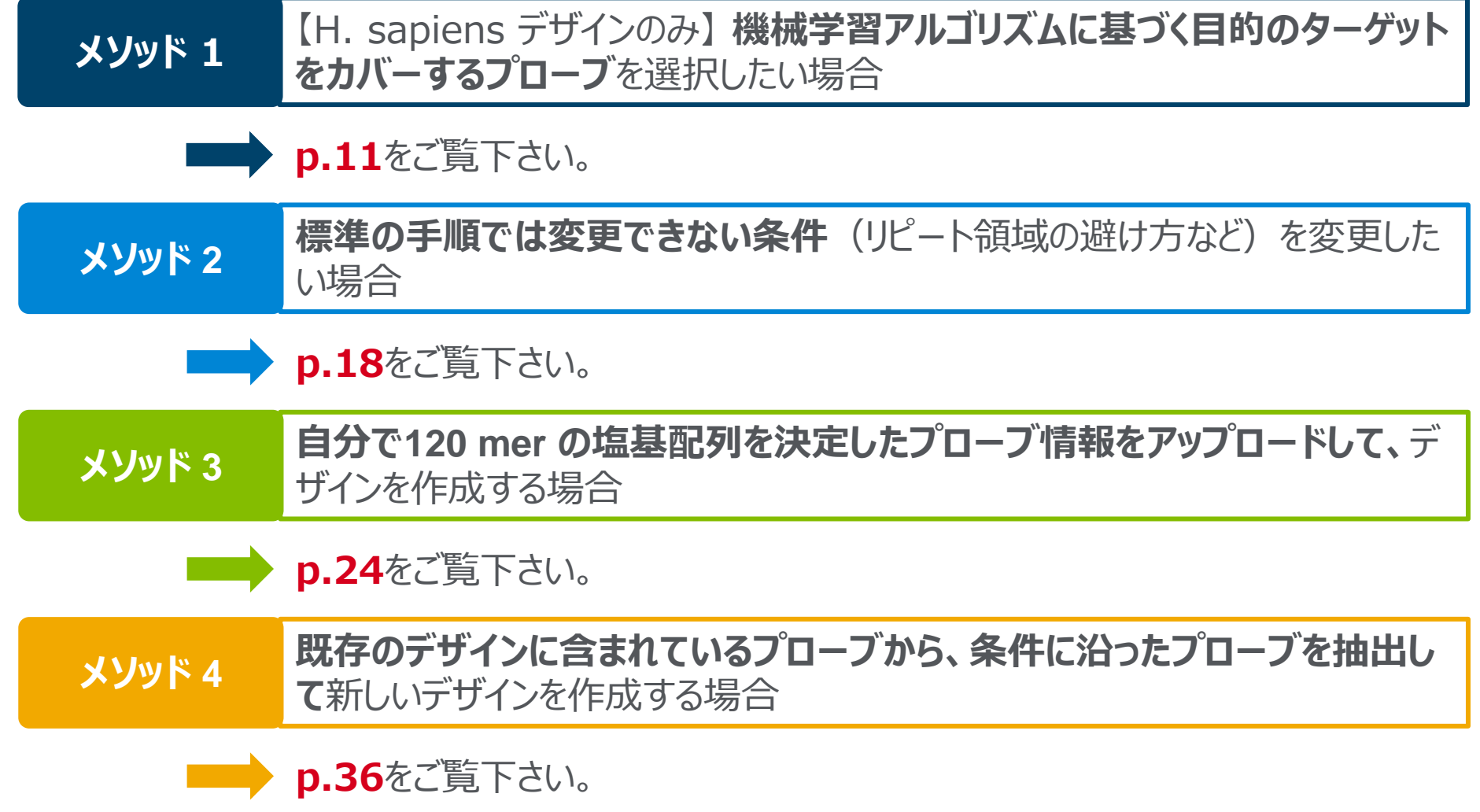

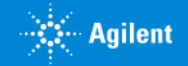

#### 【H. sapiens デザインのみ】 メソッド 1 | N.L. Sapiens テッインののプ<br>| 機械学習アルゴリズムに基づく目的のターゲットをカバーするプローブを選択したい場合

標的遺伝子または領域に基づいてコンテンツを追加するときには、「最適化プローブの選択」オプションを推奨しています。 この方法では、機械学習アルゴリズムを使用して、目的のターゲットをカバーする高品質のプローブを選択します。この場合プローブは、特異性、GC含有量、エ ントロピーなどの品質の複数のメトリックに基づいて選択されます。

- 1. コンテンツの追加では【Select Optimized Probes】を選択します。
- 2. 【次へ】ボタンをクリックします。

**STATE** 

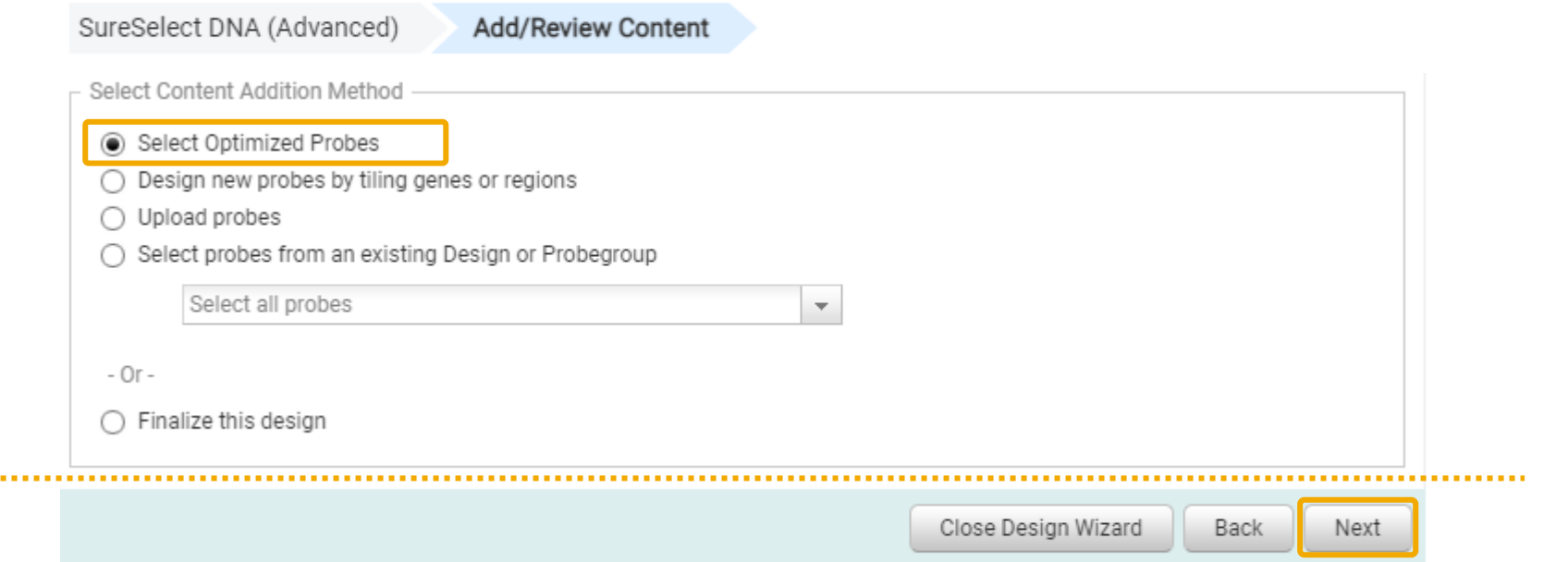

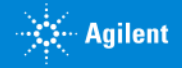

#### 【H. sapiens デザインのみ】 メソッド 1 | N.L. Sapiens テッインののプ<br>| 機械学習アルゴリズムに基づく目的のターゲットをカバーするプローブを選択したい場合

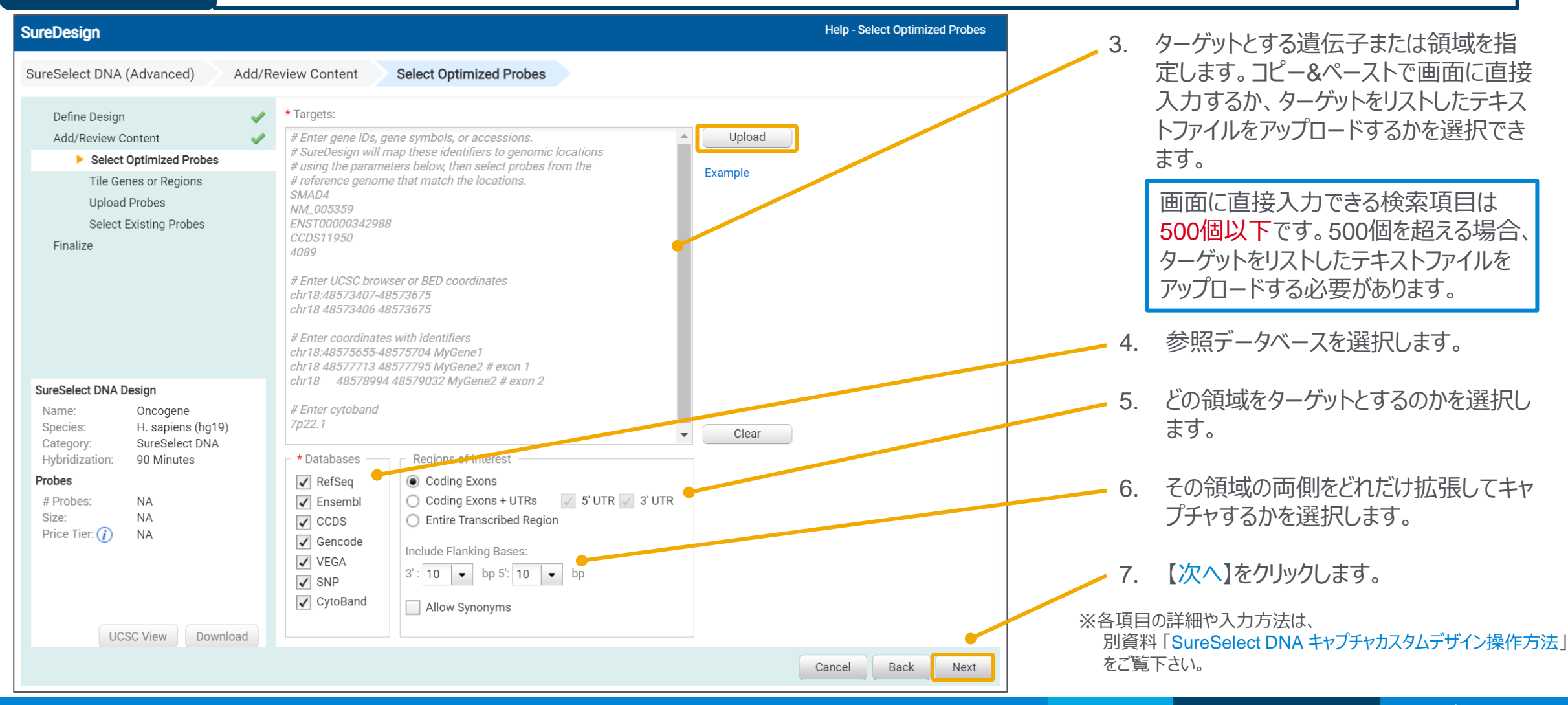

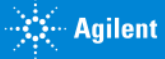

### 【H. sapiens デザインのみ】 メソッド 1 | KE. Sapiens テッィンのみ」<br>機械学習アルゴリズムに基づく目的のターゲットをカバーするプローブを選択したい場合

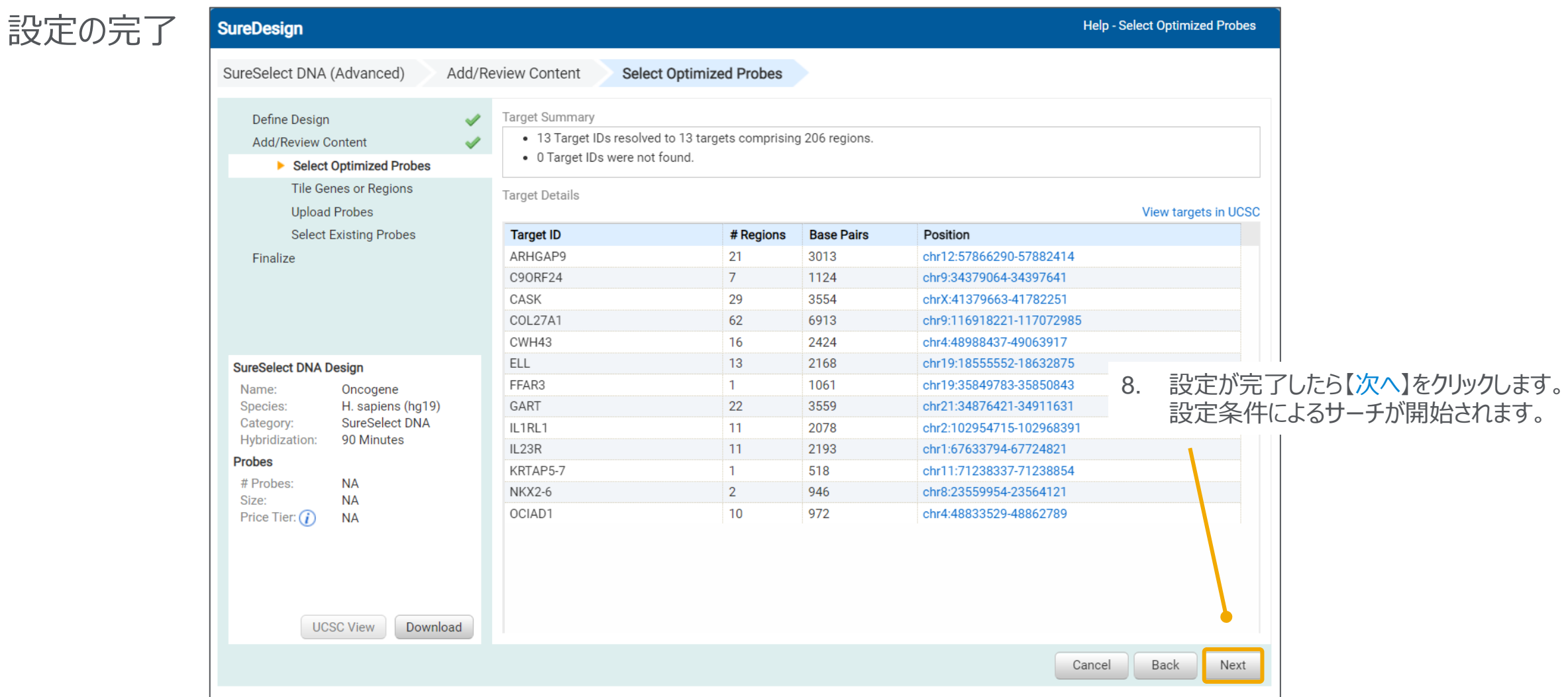

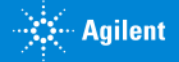

### 【H. sapiens デザインのみ】 メソッド 1 | N.L. Sapiens テッインののプ<br>| 機械学習アルゴリズムに基づく目的のターゲットをカバーするプローブを選択したい場合

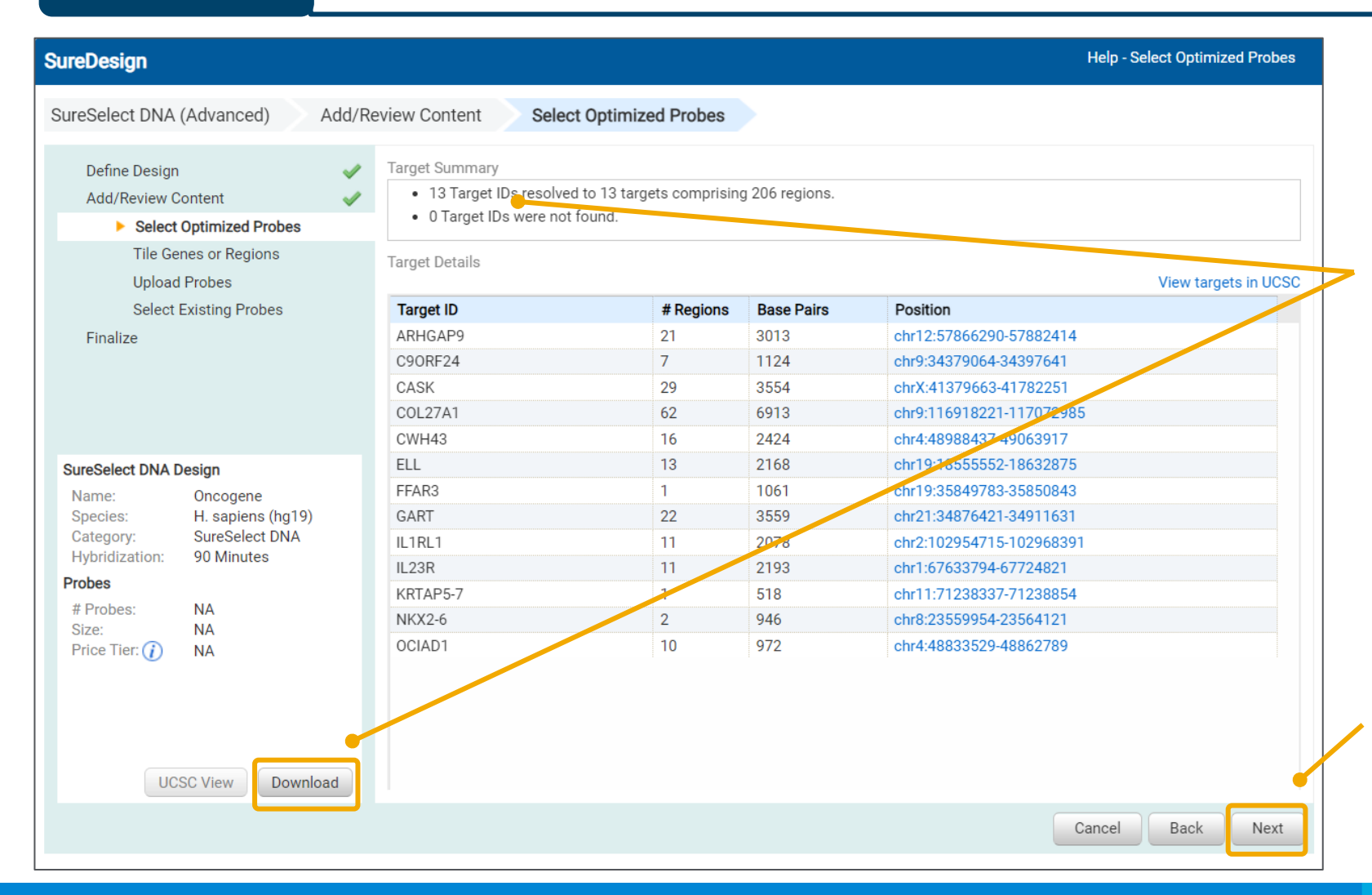

9. 「見つかりませんでした」と報告されているター ゲットの有無を【ターゲットサマリ】で確認し、具 体的にどの Target ID が Not Found である かを確認します。

ターゲットが 500個以内であれば、 【ターゲッ ト詳細】の画面にターゲット一覧が表示されま すが、500個を超える場合は表示されません。 【ダウンロード】からターゲット情報をダウンロー ドし、「見つかったターゲット ID」を確認して下 さい。

Not Found になっているターゲットは、他の名 前に変更する必要があります。【戻る】で元の 画面に戻り、UCSC Genome Browser で サーチできる ID にターゲット名を変更して再 度サーチしてください。

10. 全ターゲットが見つかり、見つかりませんでした と報告されたターゲットが 0 になったら、【次 へ】をクリックします。

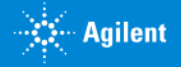

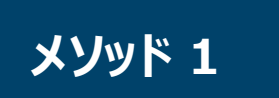

### 【H. sapiens デザインのみ】 メソッド 1 | KFL Sapiens テッインのの】<br>|機械学習アルゴリズムに基づく目的のターゲットをカバーするプローブを選択したい場合

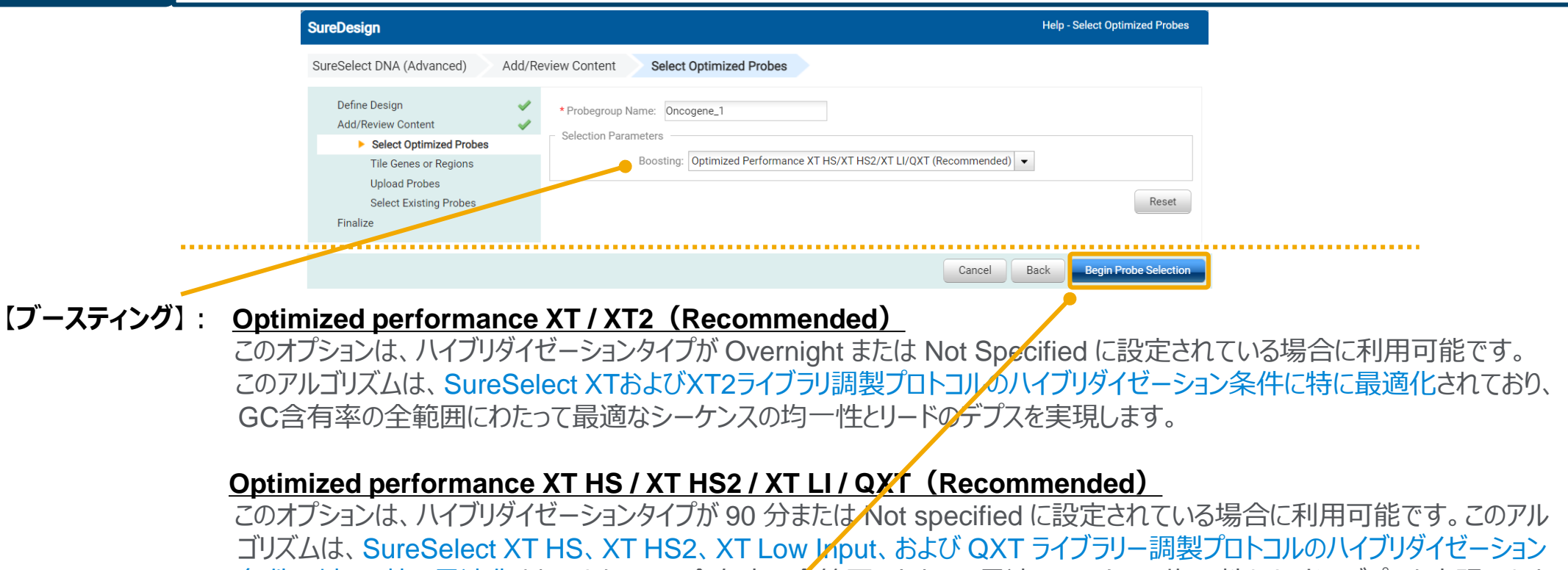

条件に対して特に最適化されており、GC 含有率の全範囲にわたって最適なシーケンス均一性とリードのデプスを実現します。

#### **No Boosting**

このオプションを選択した場合、GC リッチな probe はブースティングされません。

11. 設定が終わったら【プローブ選択の開始】をクリックします。

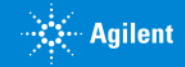

### 【H. sapiens デザインのみ】 メソッド 1 | KFL Sapiens テッィンのみ」<br>|機械学習アルゴリズムに基づく目的のターゲットをカバーするプローブを選択したい場合

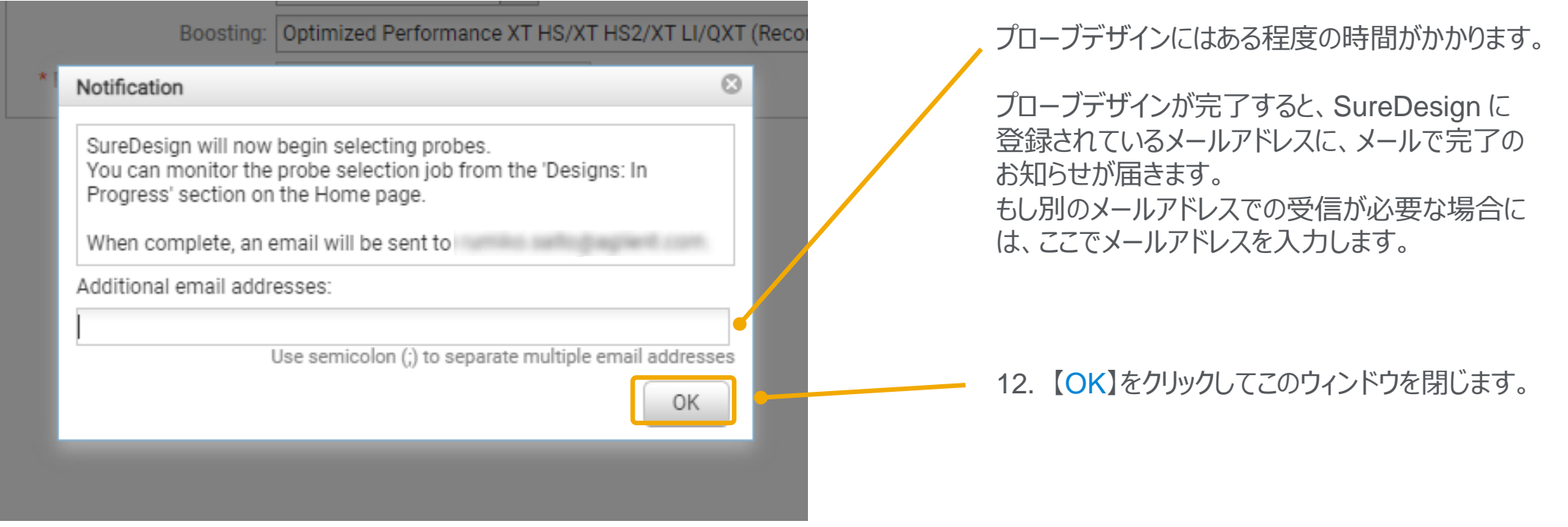

# 以降の作業は **p.42 Step4 コンテンツの追加 / 確認** をご覧下さい。

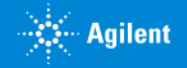

## メソッド 2 標準の手順では変更できない条件 (リピート領域の避け方など) を変更したい場合

- 1. コンテンツの追加では【Design new probes by tiling genes or regions】を選択します。
- 2. 【次へ】ボタンをクリックします。

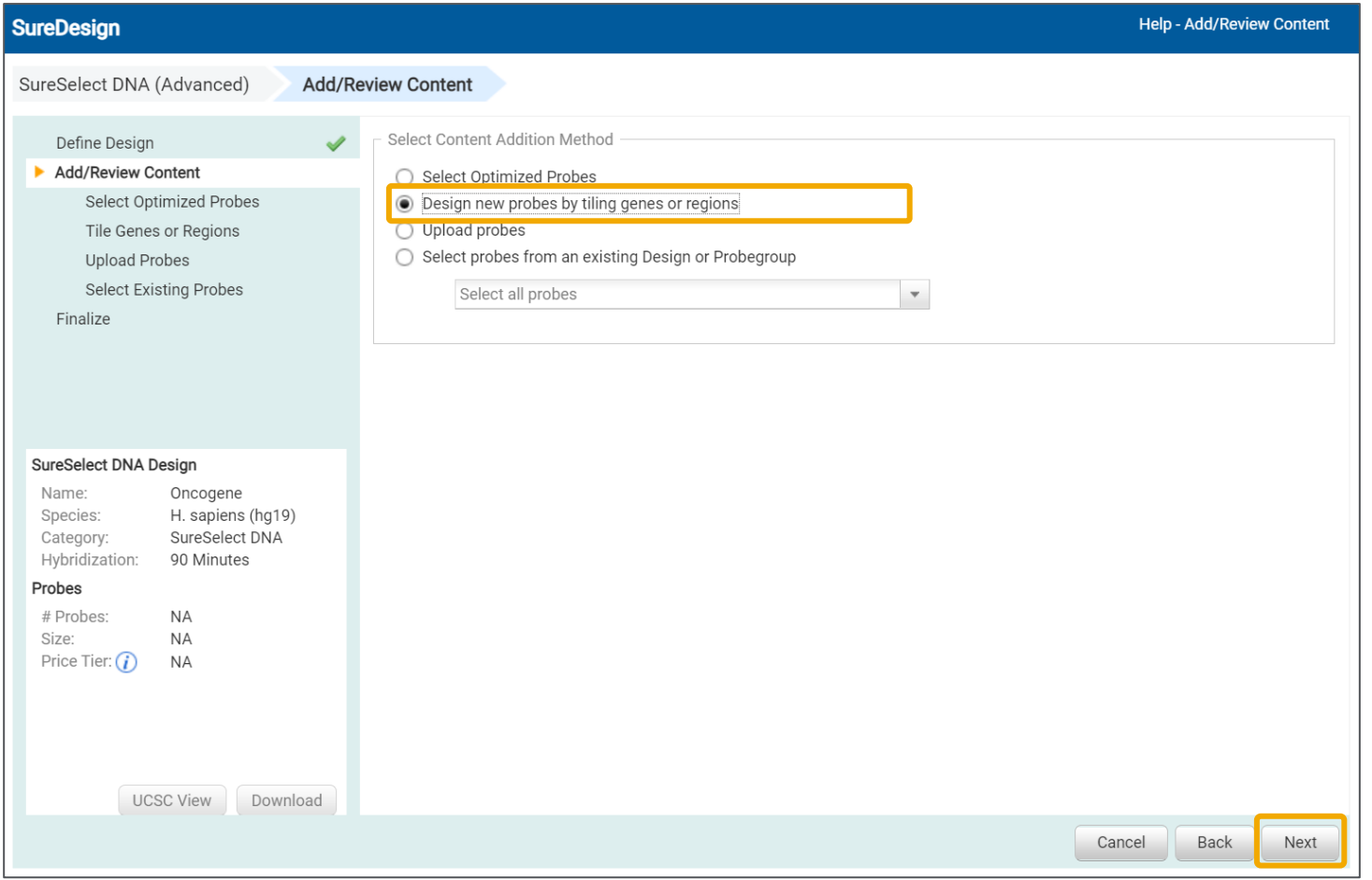

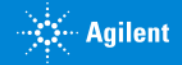

### **メソッド 2 標準の手順では変更できない条件**(リピート領域の避け方など)を変更したい場合

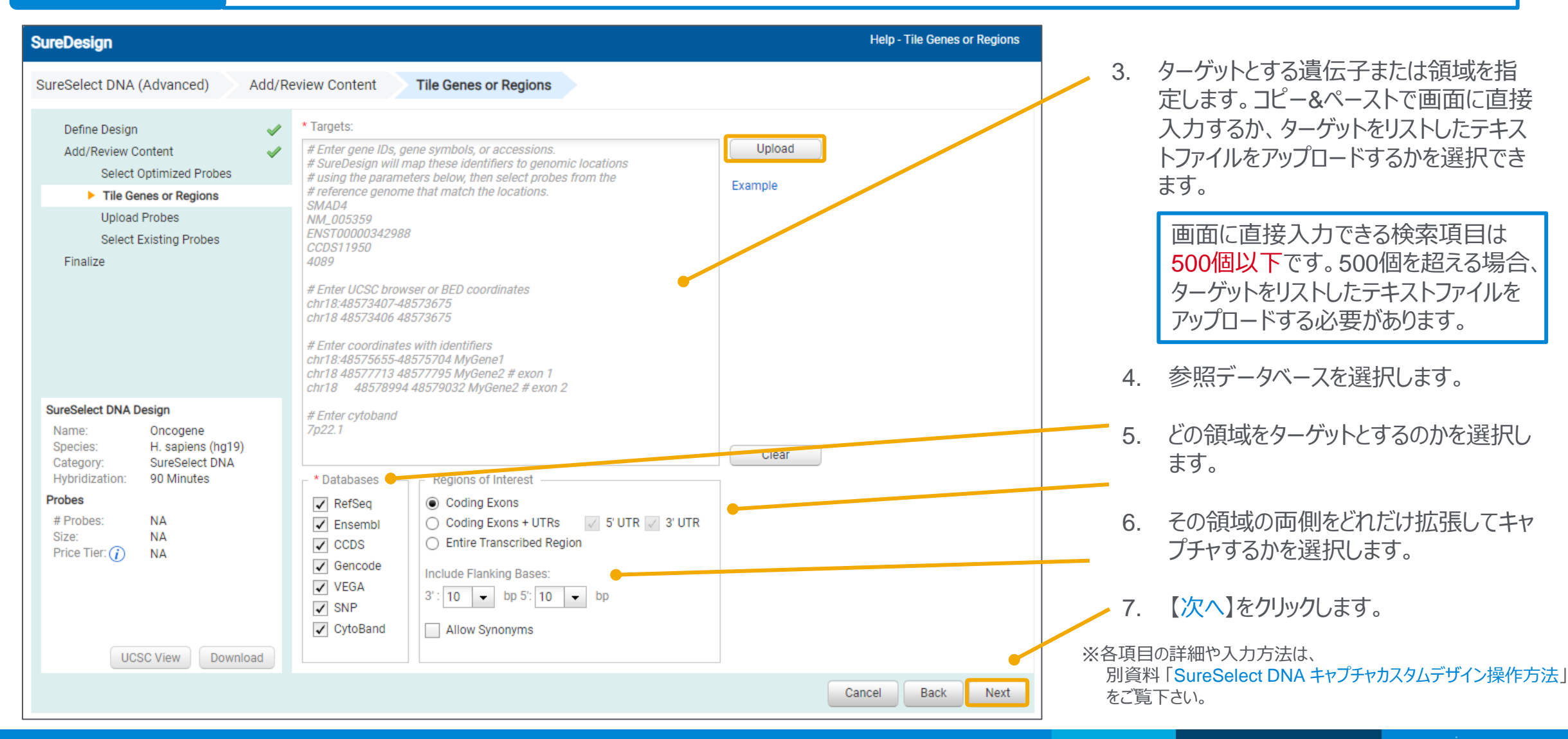

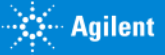

#### 2. 作成方法:Step3-Method2

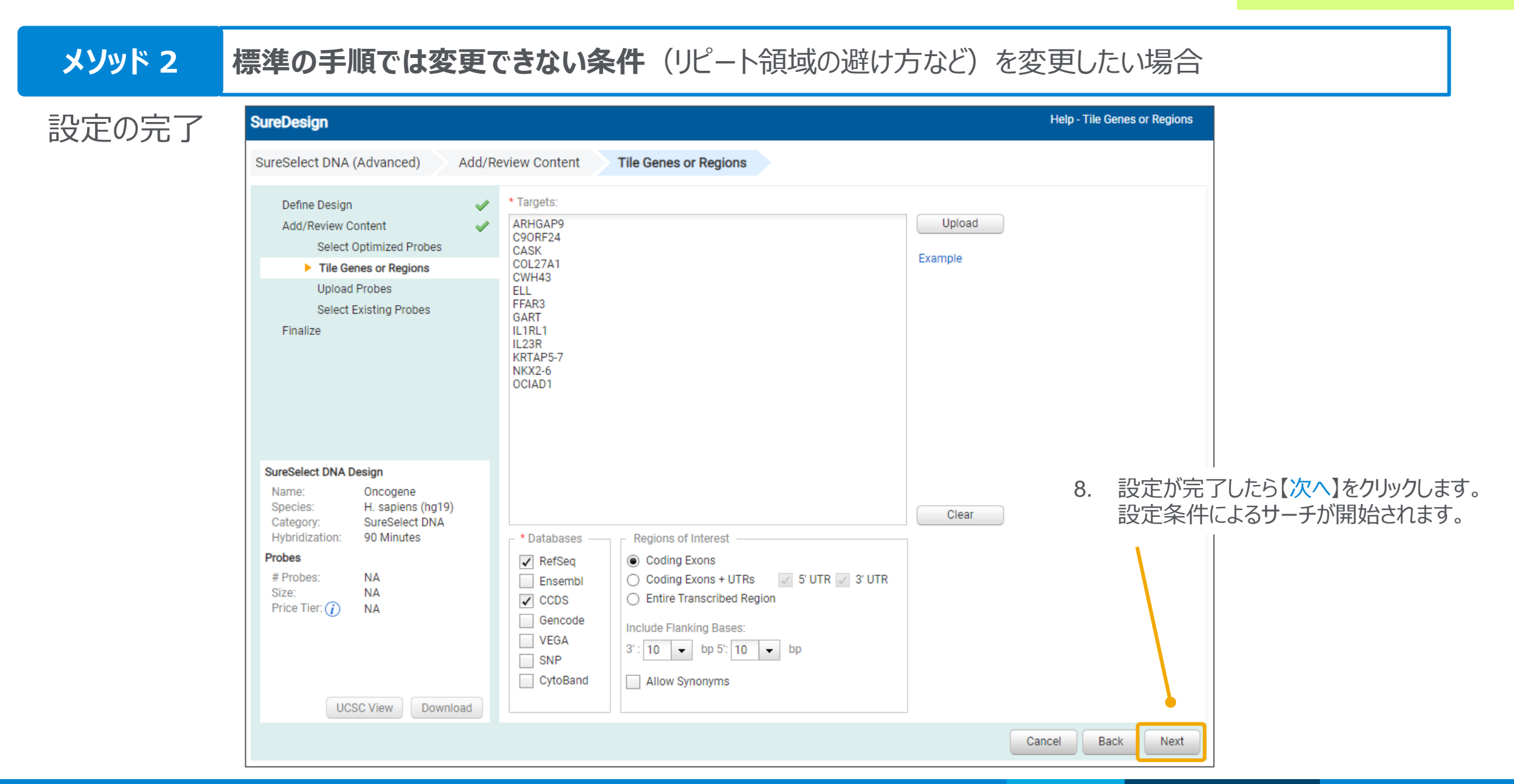

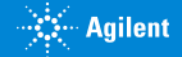

# **メソッド 2 標準の手順では変更できない条件**(リピート領域の避け方など)を変更したい場合

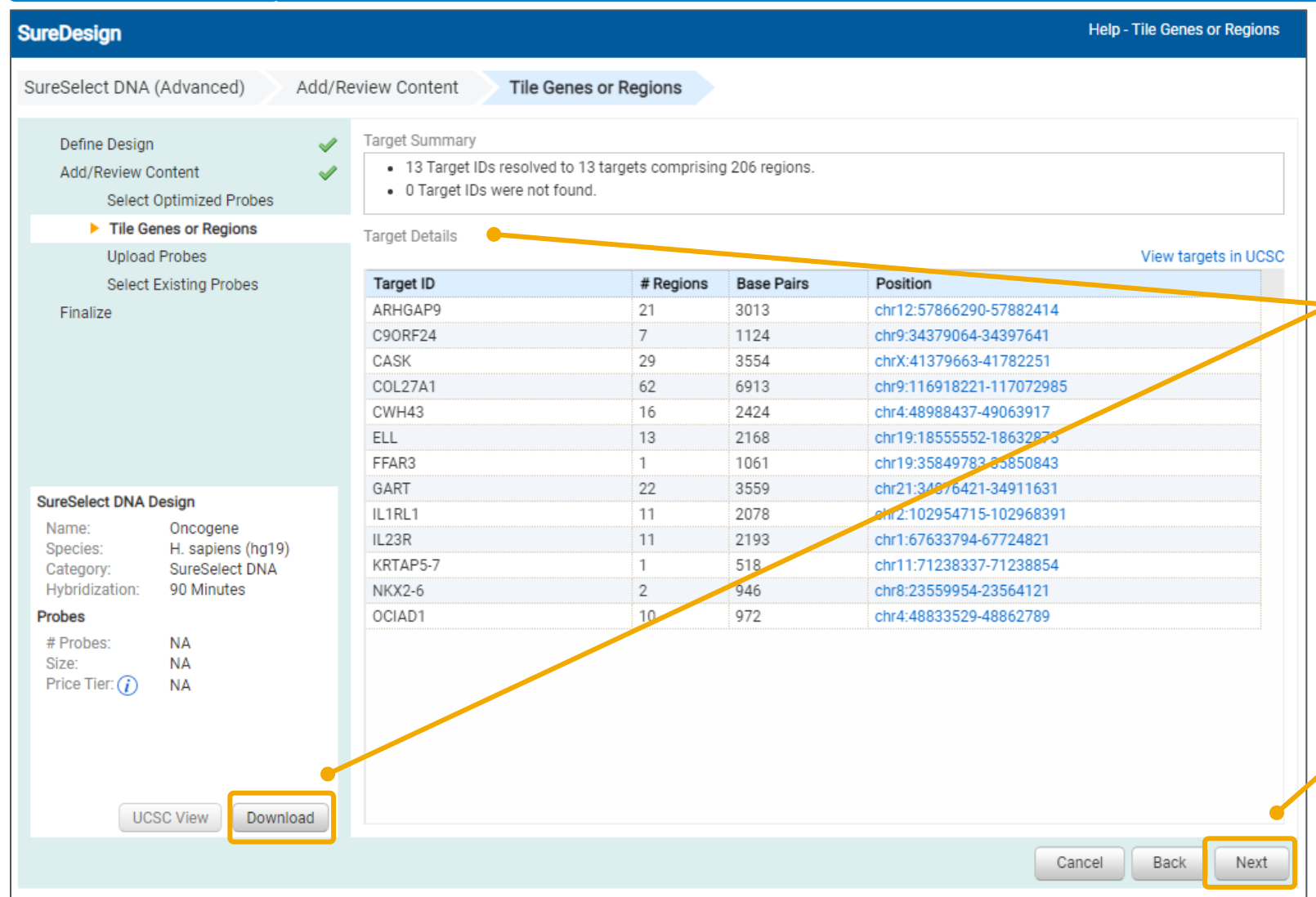

9. 「見つかりませんでした」と報告されているター ゲットの有無を【ターゲットサマリ】で確認し、具 体的にどの Target ID が Not Found である かを確認します。

ターゲットが 500個以内であれば、 【ターゲッ ト詳細】の画面にターゲット一覧が表示され ますが、500個を超える場合は表示されませ ん。【ダウンロード】からターゲット情報をダウン ロードし、「見つかったターゲット ID」を確認し て下さい。

Not Found になっているターゲットは、他の 名前に変更する必要があります。【戻る】で 元の画面に戻り、UCSC Genome Browser でサーチできる ID にターゲット名を 変更して再度サーチしてください。

10. 全ターゲットが見つかり、見つかりませんでした と報告されたターゲットが 0 になったら、【次 へ】をクリックします。

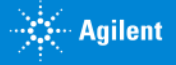

#### **メソッド 2 標準の手順では変更できない条件**(リピート領域の避け方など)を変更したい場合 **SureDesign Help - Tile Genes or Regions** SureSelect DNA (Advanced) Add/Review Content **Tile Genes or Regions** Define Design \* Probegroup Name: Oncogene\_1 Add/Review Content **Selection Parameters Select Optimized Probes** Density: 2x  $\blacktriangledown$ Tile Genes or Regions **Upload Probes** Masking: | Moderately Stringent  $\overline{\phantom{a}}$ **Select Existing Probes** Boosting: Optimized Performance XT HS/XT HS2/XT LI/QXT (Recommended) → Finalize \* Extension into Masked: 20 Reset .................. Cancel Back **Begin Probe Selection** 【**密度**】【**マスク**】【**ブースティング**】: 別資料 「SureSelect DNA キャプチャカスタムデザイン操作法」 をご覧下さい。 【**マスク領域への拡張**】: リピート領域など **"プローブを設計しない領域" と プローブの重複の許容長** です。デフォルトでは、20 bp までリピート領域とオーバーラップしているプローブは採用され、21 bpオー*バ*イラップしているプローブは除かれます。 この値を大きくすると、プローブでカバーされるターゲットが増えることが期待されますが、リピートをキャプチャするリス クも増えるため、20より大きな値に設定しないことをお勧めします。

11. 設定が終わったら【プローブ選択の開始】をクリックします。

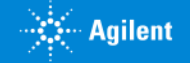

## メソッド 2 標準の手順では変更できない条件 (リピート領域の避け方など) を変更したい場合

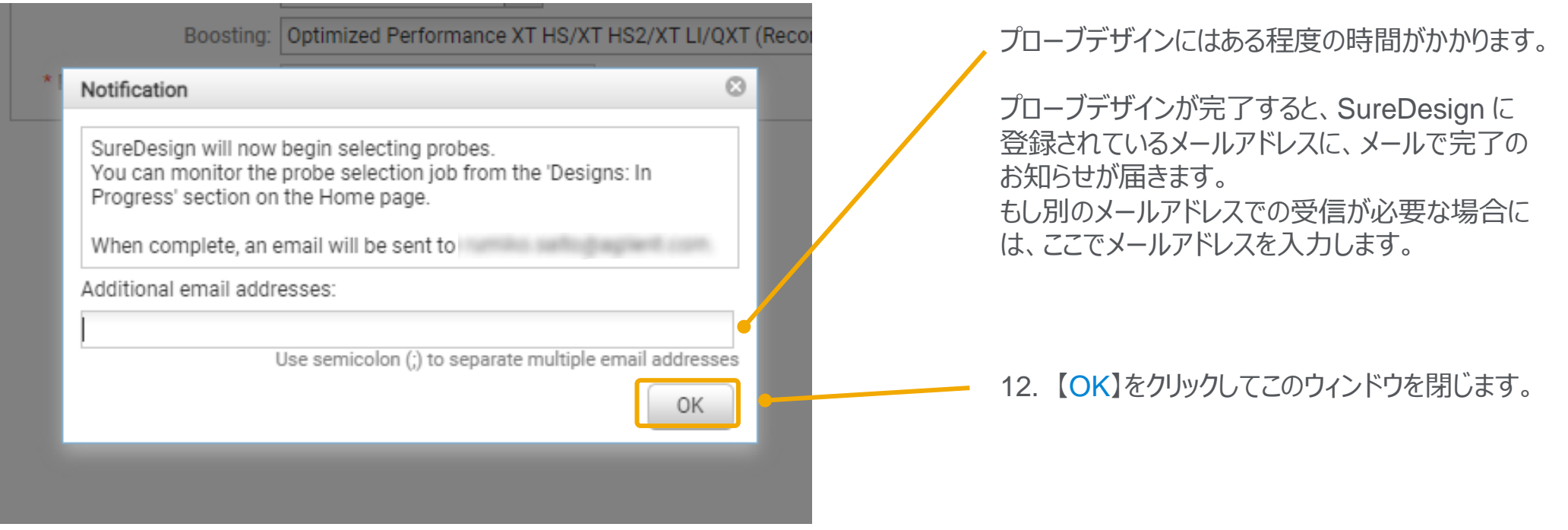

### 以降の作業は **p.42 Step4 コンテンツの追加 / 確認** をご覧下さい。

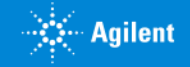

このメソッドでは、以下の二つのステップでプローブ情報をアップロードします。

Step3-1 Probe List 作成 タブ区切りテキスト形式でプローブの情報を含んだファイルを作成し、Zip 圧縮します。

Step3-2 条件を設定する

作成したタブ区切りテキストの Zip ファイルを SureDesign にアップロードします。

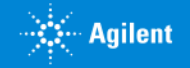

Step3-1 Probe List 作成 カスタム Probe リストの作成に当たり、キャプチャ効率を下げないために、下記を考慮して下さい。

注意点① Probe List のフォーマットは決まっています。 → 補足1. Probe リストのフォーマットテンプレート をご覧ください。

注意点② キャプチャサイズが 5 Mb を超える場合、5 Mb ごとにファイルを分け、複数のプローブグループを作成してください。

注意点③ リピート配列を入れないでください。

注意点④ 同じ genome 位置には片側のStrand だけで設計してください(+, - 両鎖を混ぜないでください)

注意点⑤ Sequencing Technology にあわせた Tiling Frequency (Density) を採用してください。 → 補足2. Tiling Frequency (Density) の項目をご覧ください。

#### 注意点⑥ Capture Size

- ・ 一つの Designのターゲット領域は最低でも 100 kb 以上にしてください。
- ・ Capture Size に応じて金額が異なります。
- → 補足3. Capture Size の項目をご覧ください。

注意点⑦ Boosting 機能を活用ください。 → 補足4. Boosting / Replication の項目を参考ください。

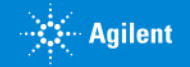

補足1 Probe リストのフォーマットテンプレート

4-Column, 6-Column, 8-Column いずれかのフォーマットで作成し、 .txt もしくは .tdt のフォーマットのタブ区切りテキストとして保存して Zip 圧縮してください。

- ➢ 4-Column ゲノム上の位置情報を含まない、必要最小限の情報で作成するフォーマットです。 位置情報が得られない場合に使用することが出来ますが、データ解析にゲノム上の位置情報が必要な場合は 6-column もしくは 8-column フォーマットを使用して下さい。
- **→ 6-Column Browser format でゲノム上の位置情報を記載するフォーマットです。**
- ▶ 8-Column BED format でゲノム上の位置情報を記載するフォーマットです。

**Coordinates** chr18:48573391-48573510 chr18:48573451-48573570 chr18:48573511-48573630 **Browser format**

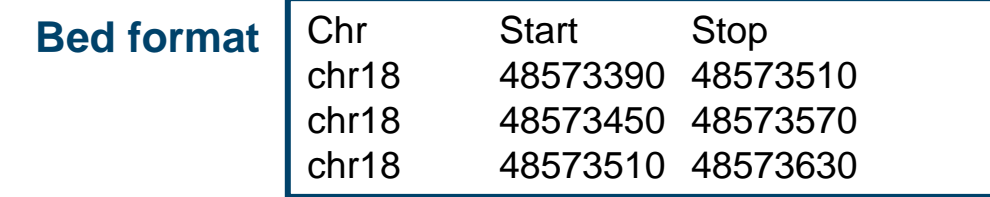

#### **【ご注意ください】**

Browser format と BED format は塩基の数え方が異なります。 同じ領域をキャプチャしたい場合でも、6-column フォーマットでアッ プロードするか 8-column フォーマットでアップロードするかによって、 Start の位置が 「1塩基」 異なりますので、ご注意下さい。

BED format / Browser format の詳細については p.14を参照し て下さい。

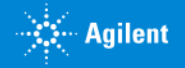

➢ 4-Column

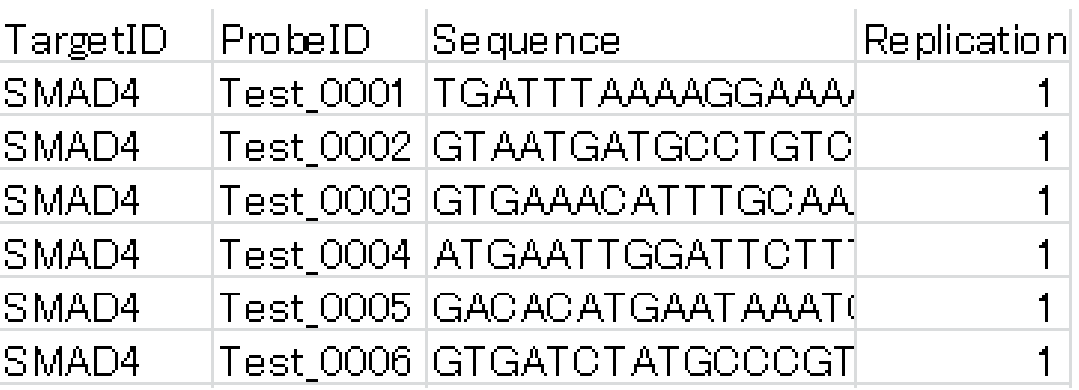

❑TargetID 遺伝子名などのターゲット情報を示す ID。20文字以内で設定してください。 ❑ProbeID 120 mer プローブの固有 ID。20文字以内で設定してください。 ❑Sequence プローブの塩基配列。120文字で記載し、A / C / G / T 以外の文字は使用しないでください。 ❑Replication デザインの中で何回繰り返すかを指定します。繰り返し設定しない場合 1 と入力します。

ヘッダーは上記のとおりの順番で入力してください。

- 注意1 4-Columnフォーマットでアップロードした ProbeGroup には、bed ファイルは作成されません。 解析に bed ファイルが必要な場合は、6-Column もしくは 8-Column フォーマットを使ってください。
- 注意2 4-Column のオプションを選択した場合、 SureDesign は Capture Size (Mb) を計算できませんので、 Capture Size を計算してください。

Capture Size (Mb) =  $N \times 120 / T$ 

N = アップロードするプローブの数、

T = tiling frequency (次項参照;ターゲットヌクレオチドをカバーするプローブ数の平均)

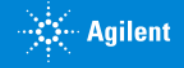

➢ 6-Column

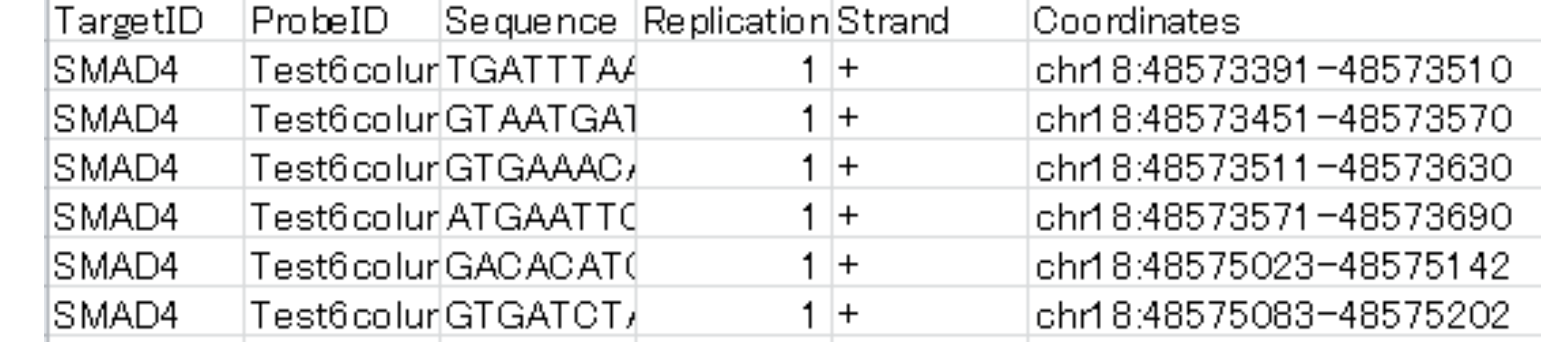

❑TargetID 遺伝子名などのターゲット情報を示す ID。20文字以内で設定してください。 ❑ProbeID 120 mer プローブの固有ID。20文字以内で設定してください。 ❑Sequence プローブの塩基配列。120文字で記載し、 A / C / G / T以外の文字は使用しないでください。 ❑Replication デザインの中で何回繰り返すかを指定します。繰り返し設定しない場合 1 と入力します。 **□Strand '+' か '-'を入力してください。** '+': sense strand プローブ (anti-sense をキャプチャ) '-':anti-sense strand プローブ(sense strand をキャプチャ) ❑Coordinates: プローブの染色体位置を記入します。Capture Size の計算に使用します。 例) chr19:11392326-11391822

- ヘッダーは上記のとおりの順番で入力してください。
- 6-column のオプションを選択した場合、SureDesign は Capture Size (Mb) を自動計算しますが、アップロードの際に必要になるため、 ご自身でも Capture Size を計算して下さい。

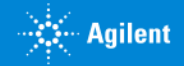

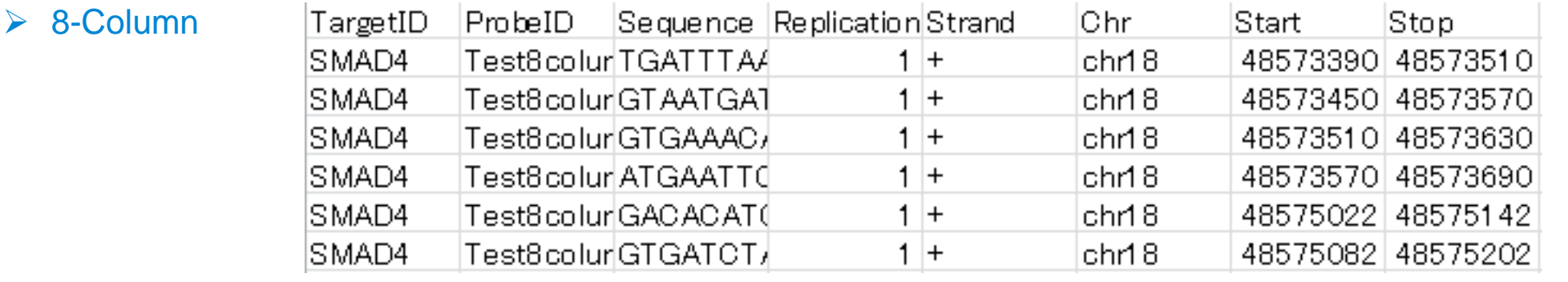

❑TargetID 遺伝子名などのターゲット情報を示す ID。20文字以内で設定してください。

❑ProbeID 120 mer プローブの固有 ID。20文字以内で設定してください。

❑Sequence プローブの塩基配列。120文字で記載し、 A / C / G / T以外の文字は使用しないでください。

❑Replication デザインの中で何回繰り返すかを指定します。繰り返し設定しない場合 1 と入力します。

**□Strand '+' か '-'を入力ください。** 

'+': sense strand プローブ (anti-sense をキャプチャ)

'-':anti-sense strand プローブ(sense strand をキャプチャ)

❑Chr: プローブの染色体番号(Capture Sizeの計算に使用します)

❑Start: プローブの染色体のスタート位置(Capture Sizeの計算に使用します)

❑Stop: プローブの染色体のストップ位置(Capture Sizeの計算に使用します)

■ ヘッダーは上記のとおりの順番で入力してください。

■ 8-columm のオプションを選択した場合、SureDesign は Capture Size (Mb) を自動計算しますが、 アップロードの際に必要になるため、 ご自身でも Capture Size を計算して下さい。

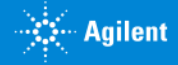

補足2 Tilining Frequency (Density)

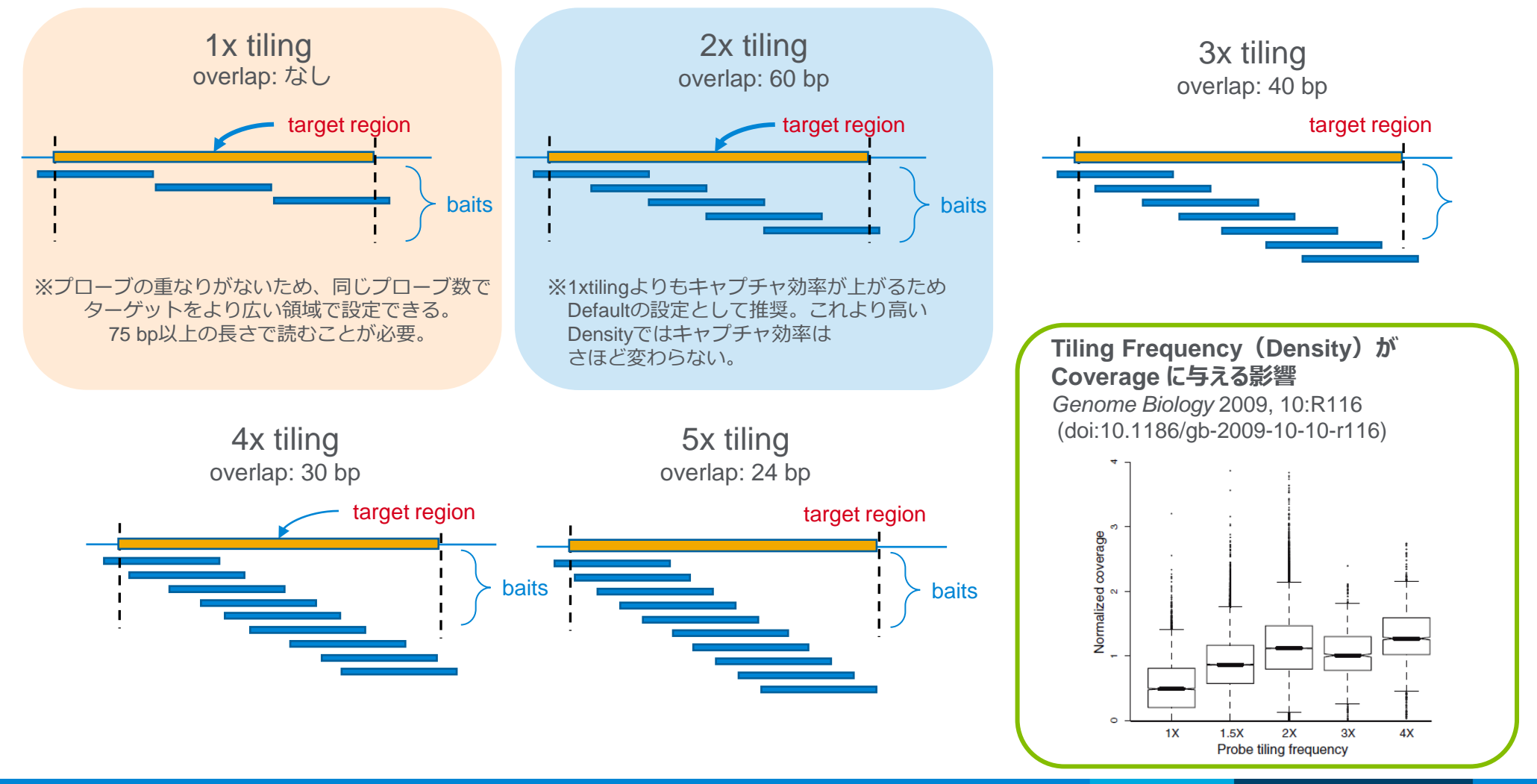

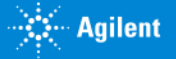

### 補足3 Capture Size

Capture size は、probe がカバーする領域のサイズ(Mb)を差します。Capture Size を計算してください。

 $N \times 120$ 計算式; Capture Size(Mb)=

N = アップロードするプローブの数、

T = tiling frequency (前項参照;ターゲットヌクレオチドをカバーするプローブ数の平均

4-Column フォーマットで作成した場合、上記は必ず計算してください。

6-Column、8-Column フォーマットで作成した場合、SureDesignは自動計算しますが、アップロードの際に必要になるため、ご自身で も Capture Size を計算して下さい。

注)Capture Size やプローブ数によって Tier1~5 に区分され、価格が変わります。

- Tier1 : 1 - 499 Kbp (60,500 プローブ以下であること) - Tier2 : 0.5 - 2.999 Mbp (121,000 プローブ以下であること) - Tier3: 3.0 - 5.999 Mbp (181,500 プローブ以下であること) - Tier4:6.0 - 11.999 Mbp (242,000 プローブ以下であること) - Tier5: 12.0 - 24 Mbp (363,000 プローブ以下であること)

31 G230519-2 2023 年 2 月 KSSカスタムデザイン操作方法 (アドバンストオプション) 】 For Research Use Only. Not for use in diagnostic procedures.

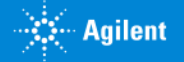

### 補足4 Boosting / Replication について

各テンプレートの Replicate 欄では、ProbeGroup 内でのプローブの繰り返し回数を設定します。繰り返し (Boosting) プローブが多 いほど、そのプローブの相対濃度は高くなります。この数値を 1 にして、Step4 (後述) で下記の選択をすることも可能です。

#### **Optimized performance XT / XT2(Reccomended)**

このオプションは、ハイブリダイゼーションタイプが Overnight または Not Specified に設定されている場合に利用可能です。このア ルゴリズムは、SureSelect XT および XT2 ライブラリ調製プロトコルのハイブリダイゼーション条件に特に最適化されており、GC 含 有率の全範囲にわたって最適なシーケンスの均一性とリードのデプスを実現します。

#### **Optimized performance XT HS / XT HS2 / XT LI / QXT(Reccomended)**

このオプションは、ハイブリダイゼーションタイプが90分または Not specified に設定されている場合に利用可能です。このアルゴリズ ムは、SureSelect XT HS、XT HS2、XT Low Input、および QXT ライブラリー調製プロトコルのハイブリダイゼーション条件に対 して特に最適化されており、GC 含有率の全範囲にわたって最適なシーケンス均一性とリードのデプスを実現します。

#### **User Provided**

アップロードしたリストの Replication 数どおりに設定されます。

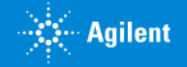

# Step3-2 条件の設定

- 1. SureDesign にログインし、アドバンスドオプションを選択して SureSelect デザイン作成に進み、 【コンテンツの追加】では【プローブのアップロード】を選択します。
- 2. 【次へ】ボタンをクリックします。

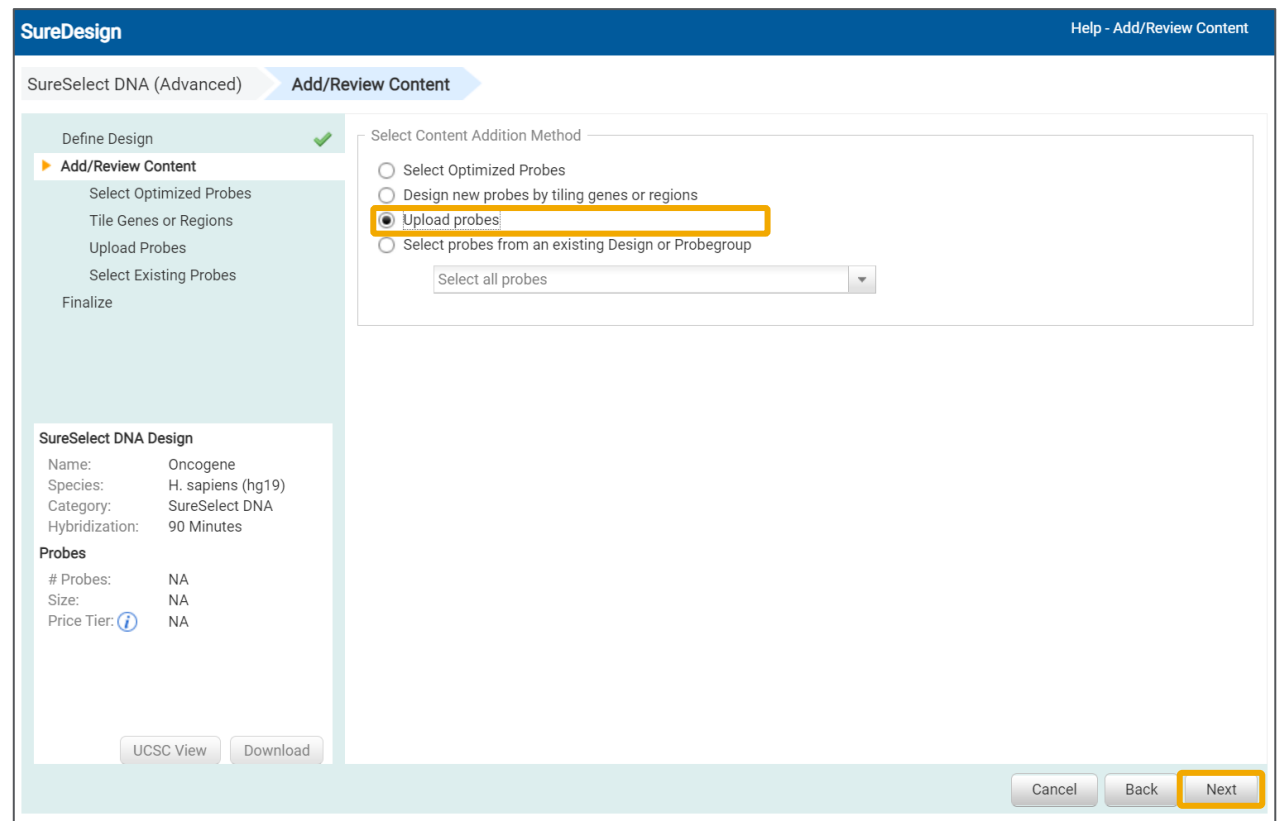

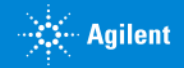

- 3. 【プローブグループ名】を確認し、【ファイル名】欄の【参照】ボタンをクリックして、Step3-1 で作成したプローブリストを含む Zip ファイルを選択します。
- 4. プローブリストの各フォーマットについて、記載の見本および詳細な説明が必要な場合、【テンプレート】の4列・6列・8列をクリックして説明をご覧下さい。
- 5. 【キャプチャサイズ】にはプローブ数と Tiling Frequency から算出したキャプチャ サイズを入力します。 計算方法の詳細は 「補足3. Capture Size」 を参照して下さい。
- 6. 【プローブ優先順位】で【既存プローブの利用】を選択すると、過去にアップロー ド済みの Probe を含む場合、同一 ProbeID について新しい情報を書き換え ません。 【上書き】を選択すると、過去にアップロード済みの Probe を含む場合、同一

ProbeID の情報を今回アップロードする情報で書き換えます。

- 7. 【ブースティング】 「補足4 Boosting / Replication について」 のページを参考 に、適切なものを選択してください。アップロードしたファイルに記載した Replication を採用する場合【User Provided】を選びます。
- 8. 【Upload Probes】をクリックします。

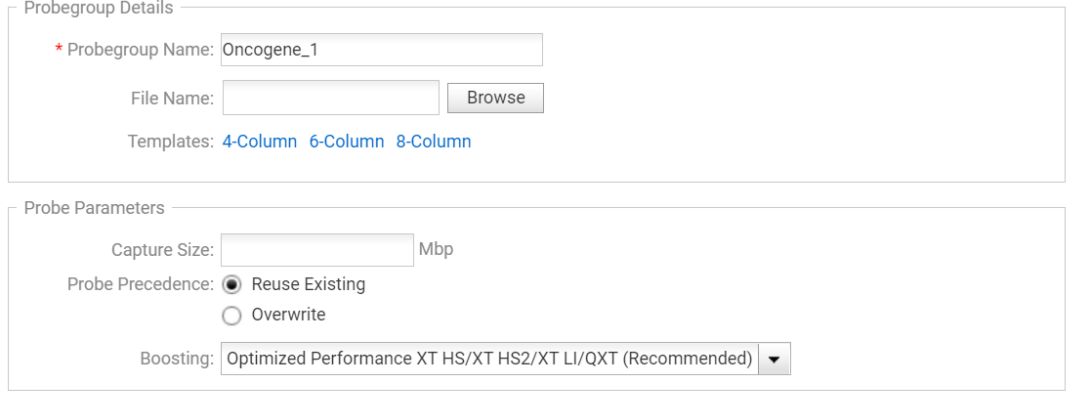

Cancel

Back

Upload Probe

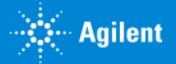

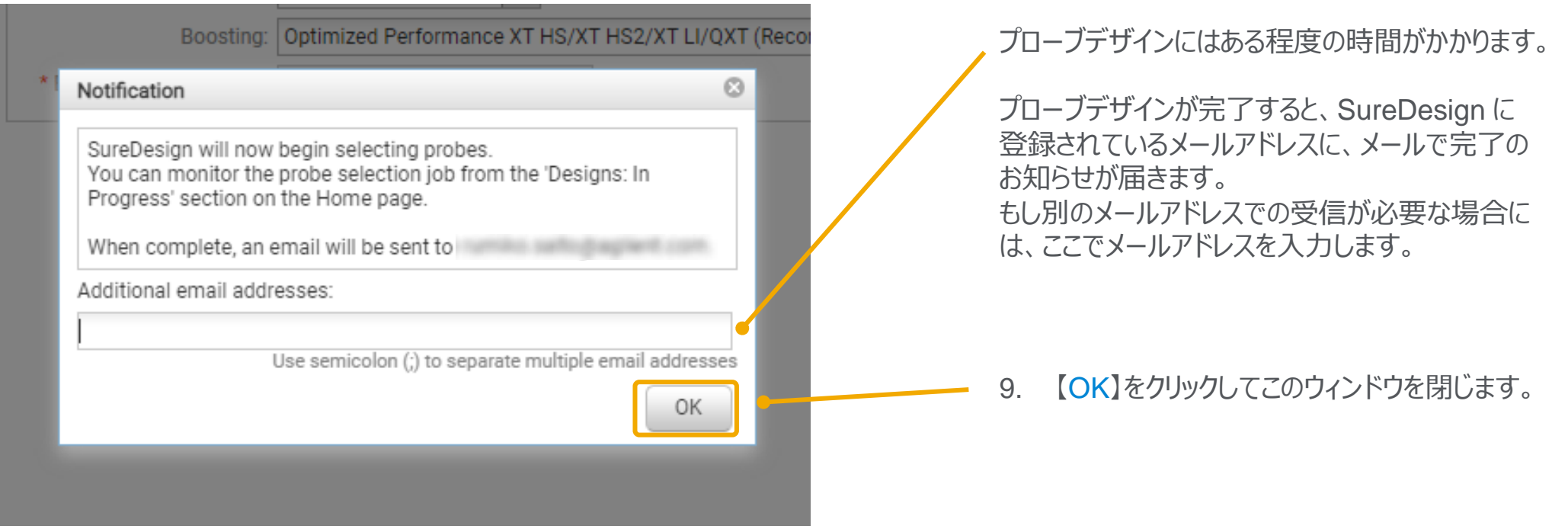

### 以降の作業は **p.42 Step4 コンテンツの追加 / 確認** をご覧下さい。

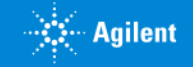

このメソッドでは、アジレントのカタログデザイン、または既にカスタム作成してあるデザインやプローブグループなどに含まれる、既存のプローブか ら一部を抽出して新しいプローブグループとして保存します。

### **【ご注意ください】**

◆指定した「既存のデザイン」に元から含まれないプローブは抽出できません。 元となるデザインが、目的に沿ったものであることを確認して下さい。 例) Human All Exon に含まれるプローブから、イントロンやUTRをキャプチャするプローブを抽出することは出来ません。

- ◆マスキングやプローブ密度などの条件を設定することは出来ません。 このオプションでは既存のプローブから条件に合うものを抜き出すのみであり、プローブ設計の条件を変えたい場合はメソッド2の手順で新規に 設計する必要があります。
- ◆どの「既存のデザイン」からを選んだかの情報は Design に自動的に残りませんので記録いただくか、あらかじめp7 の【詳細情報】【キーワード】 の項目に入力ください。

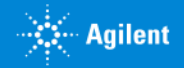

# メソッド 4 場合

**既存のデザインに含まれているプローブから、条件に沿ったプローブを抽出して**新しいデザインを作成する

【コンテンツ追加メソッドの選択】では、【既存のデザインまたはプローブグループからプローブを選択】を選択してください。

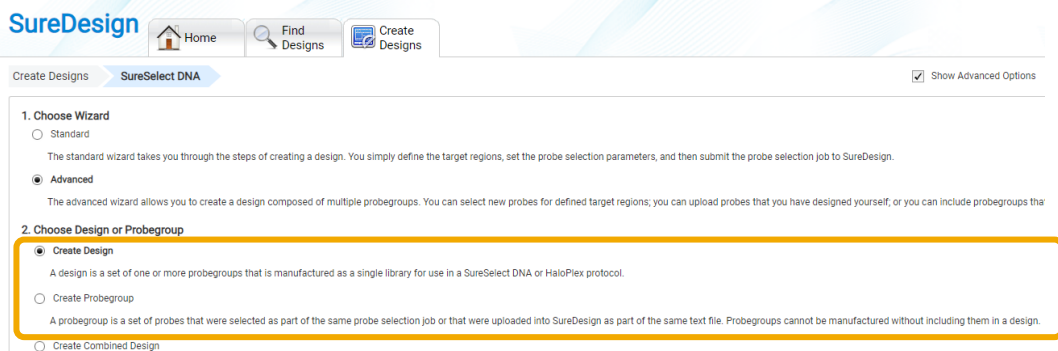

A combined design is the set of base and spike-in design which can be used to order as a single design in SureSelect DN

アドバンスドオプションを開始した際に、[最初にデザインを作成してから その中にプローブグループを作成するフロー] を選択した場合、 ここで【すべてのプローブを選択】と【特定の遺伝子または領域用のプ ローブを選択】、 【プローブ ID による選択】を選ぶことが出来ますが、 [最初にプローブグループを作成してからデザインを作成するフロー] を選 択した場合、【特定の遺伝子または領域用のプローブを選択】 と【プ ローブ ID による選択】のみがプルダウンメニューに表れます。

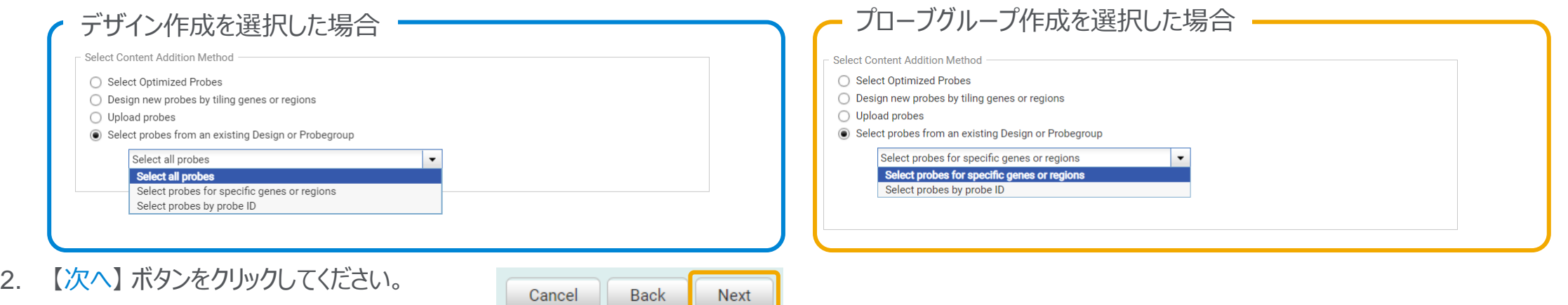

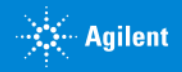

3. プローブを抽出する元となるデザインまたはプローブグループを指定します。デザイン内から抽出する場合は 【デザイン】 を、プローブグループ内から抽出する場 合は 【プローブグループ】 を選択して下さい。Human All Exon など、アジレントのカタログデザインからプローブを抽出したい場合は 【デザイン】 を選択します。

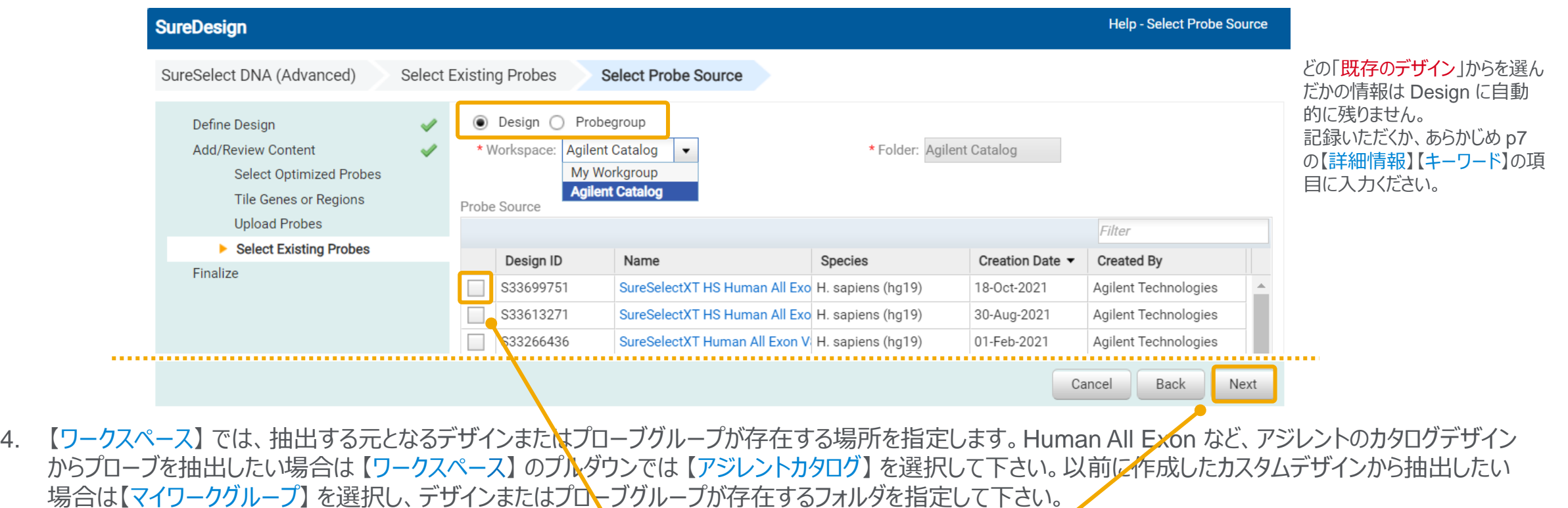

5. 元となるデザインまたはプローブグループが見つかったら、 【選択】欄のチェックボックスにチェックを入れ、 【次へ】 をクリックします。

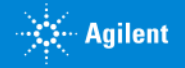

#### 6. ターゲット情報を入力します。方法・注意点はメソッド 2と同様です。

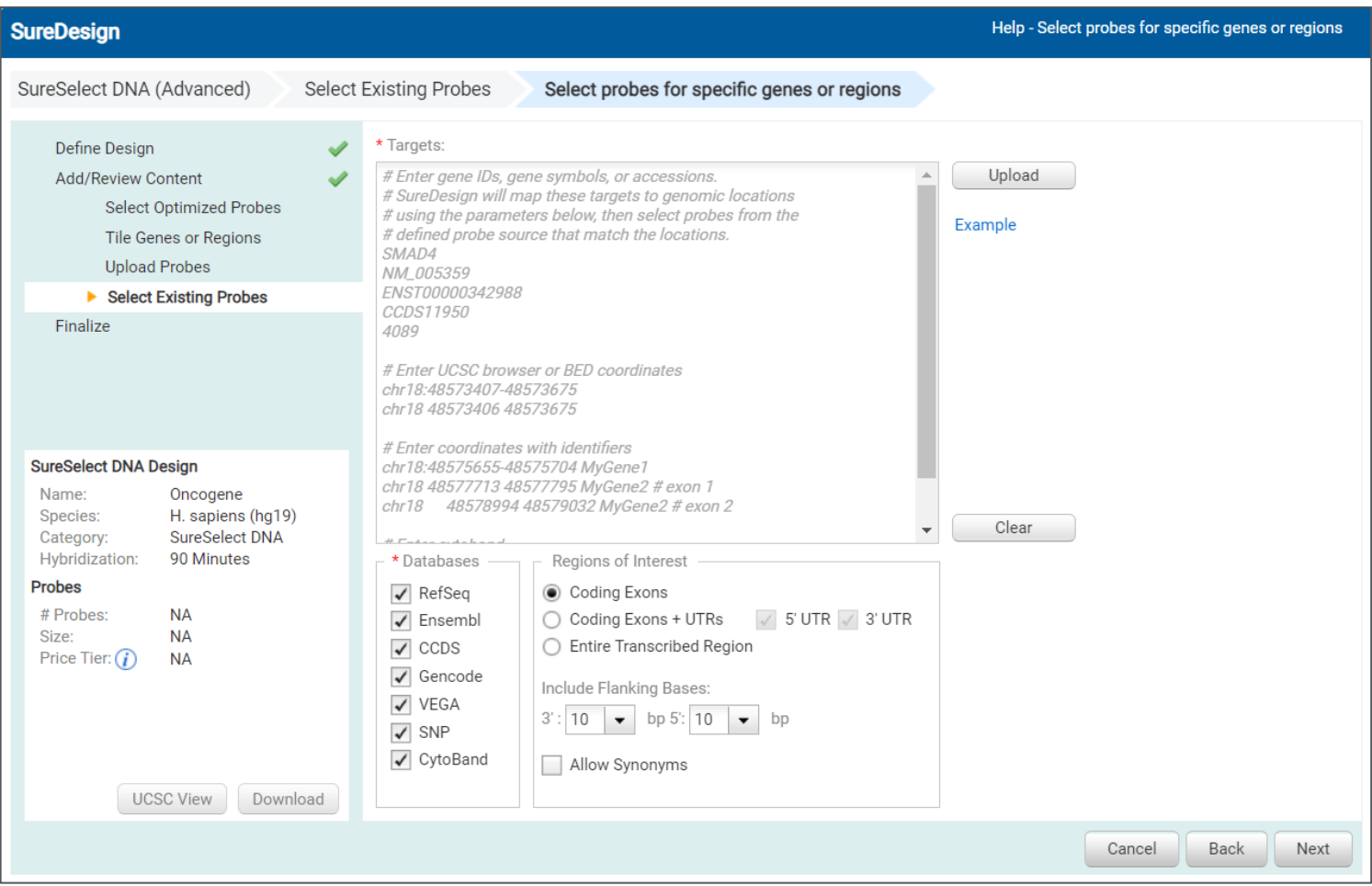

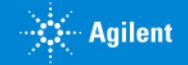

【注意】 ターゲットサーチ結果は SureDesign のゲノムデータベースでのサーチ結果を示しています。 選択したデザインもしくはプローブグループ内でターゲットが見つかった という意味ではありません。

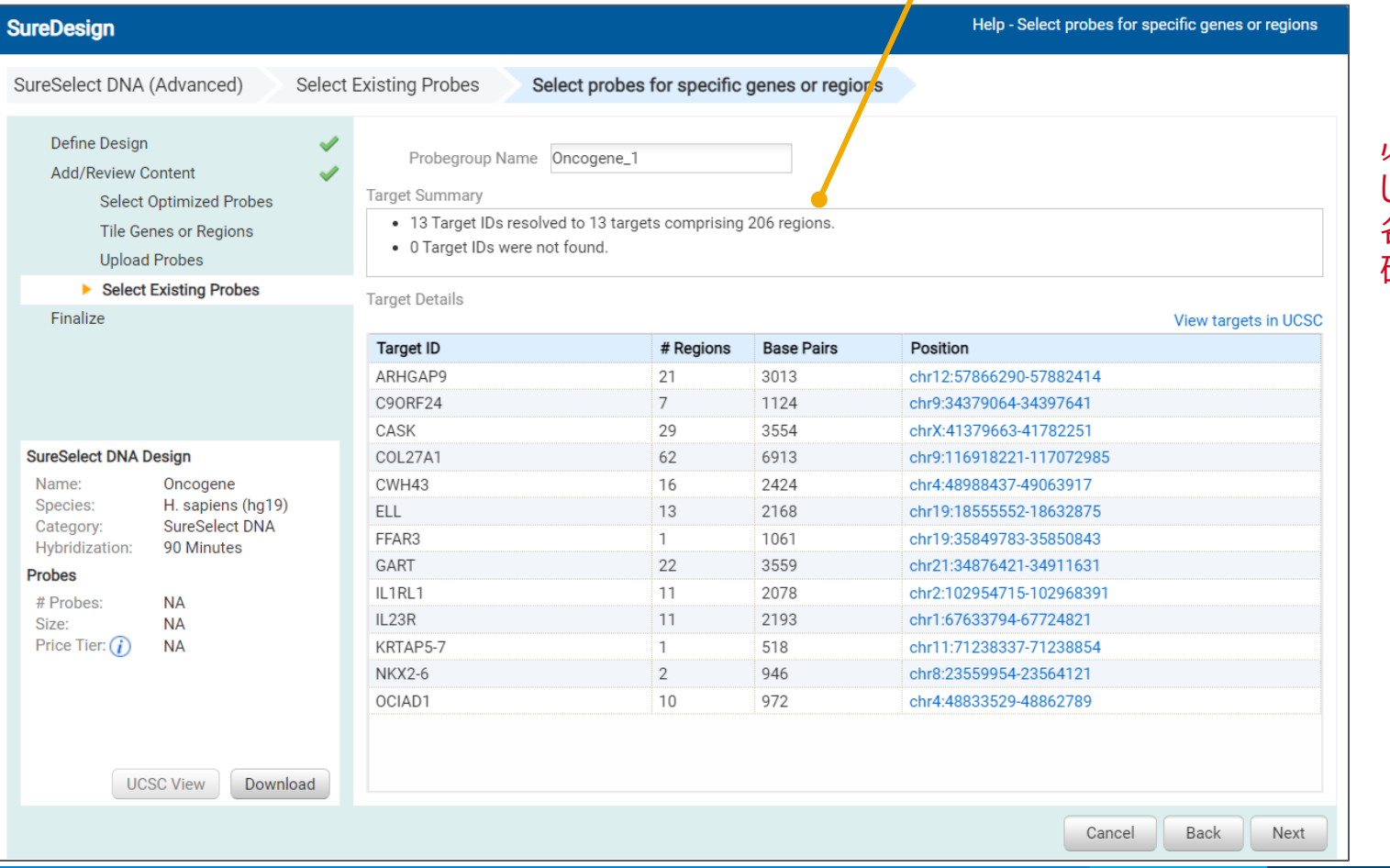

#### 必ずデザインをダウンロード して、Report.txt ファイルから 各ターゲットのカバレッジを 確認してください。

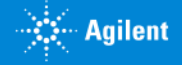

メソッド 4 場合

# **既存のデザインに含まれているプローブから、条件に沿ったプローブを抽出して**新しいデザインを作成する

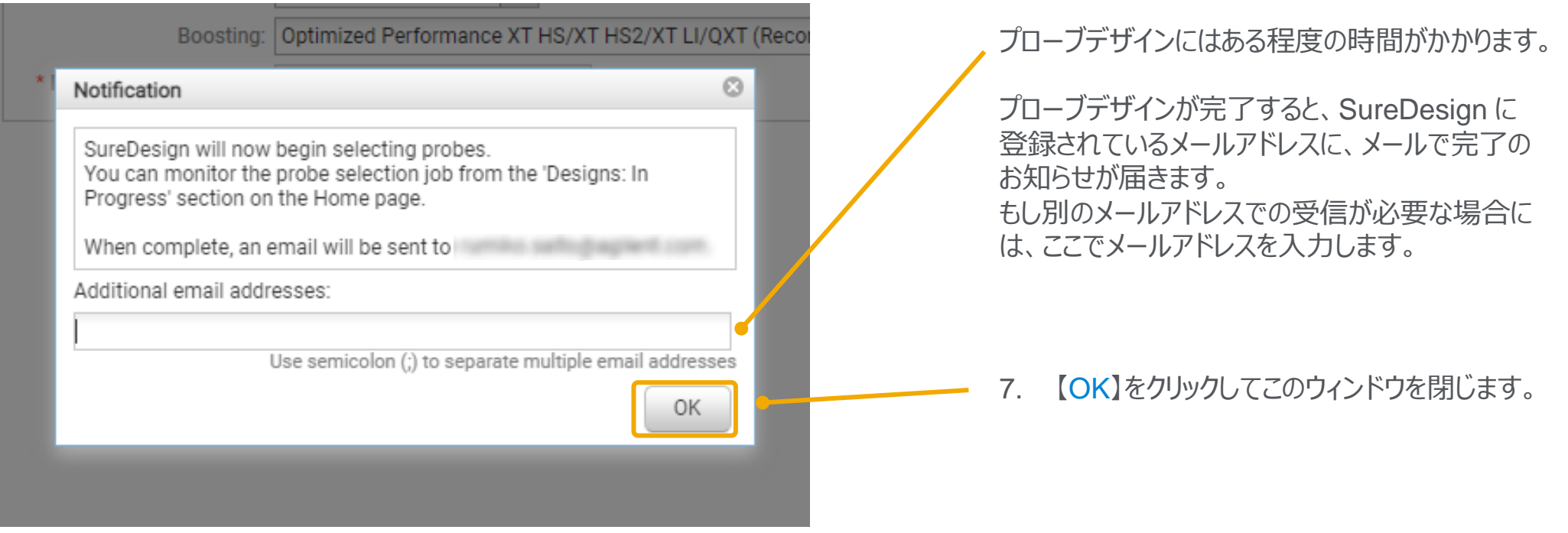

## 以降の作業は **p.42 Step4 コンテンツの追加 / 確認** をご覧下さい。

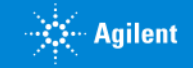

# 1. プローブ選択開始のメッセージで【OK】をクリックした後、【コンテンツの追加 / 確認】画面が表示されます。

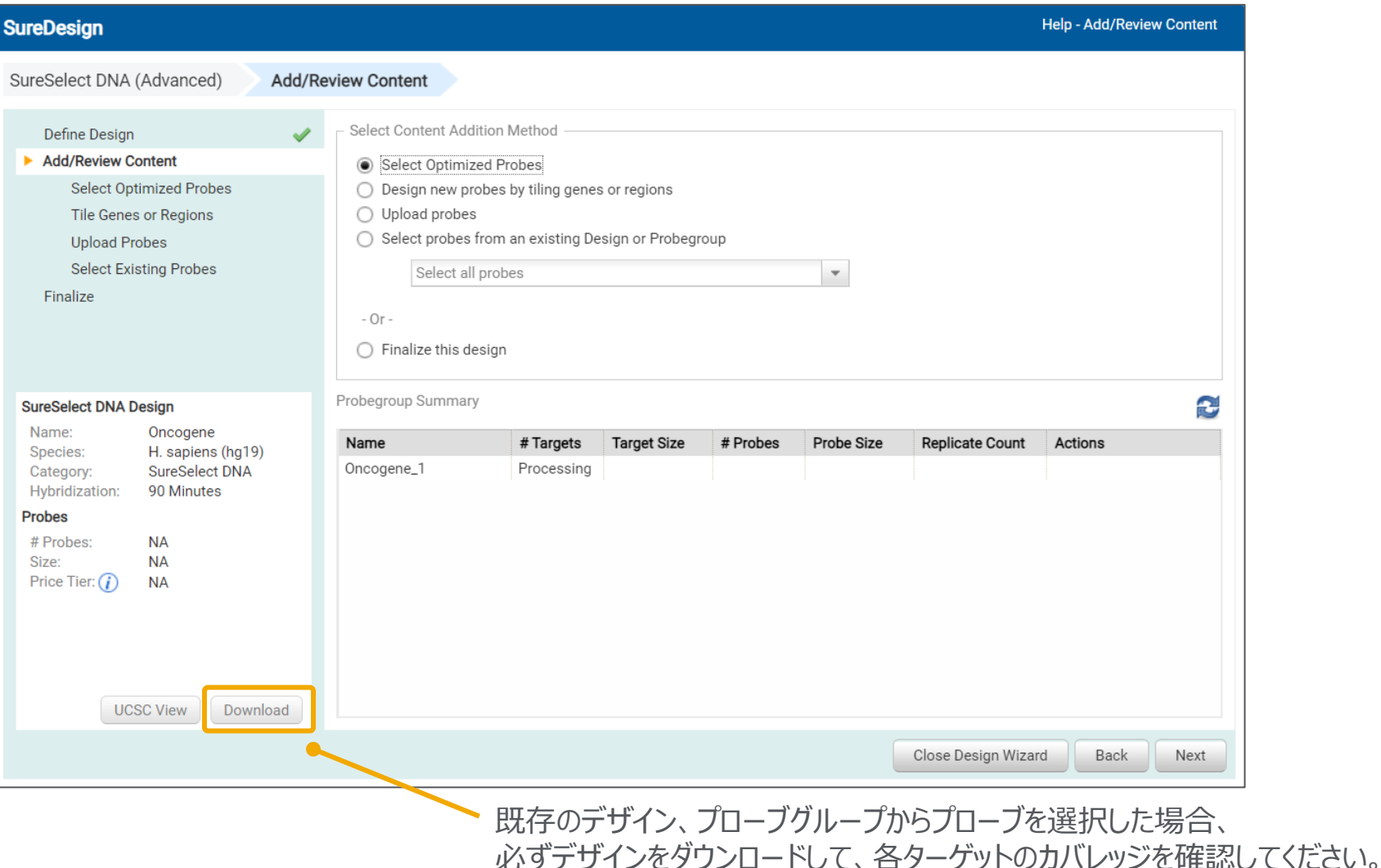

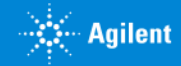

# Step4 各ターゲットカバレッジの確認

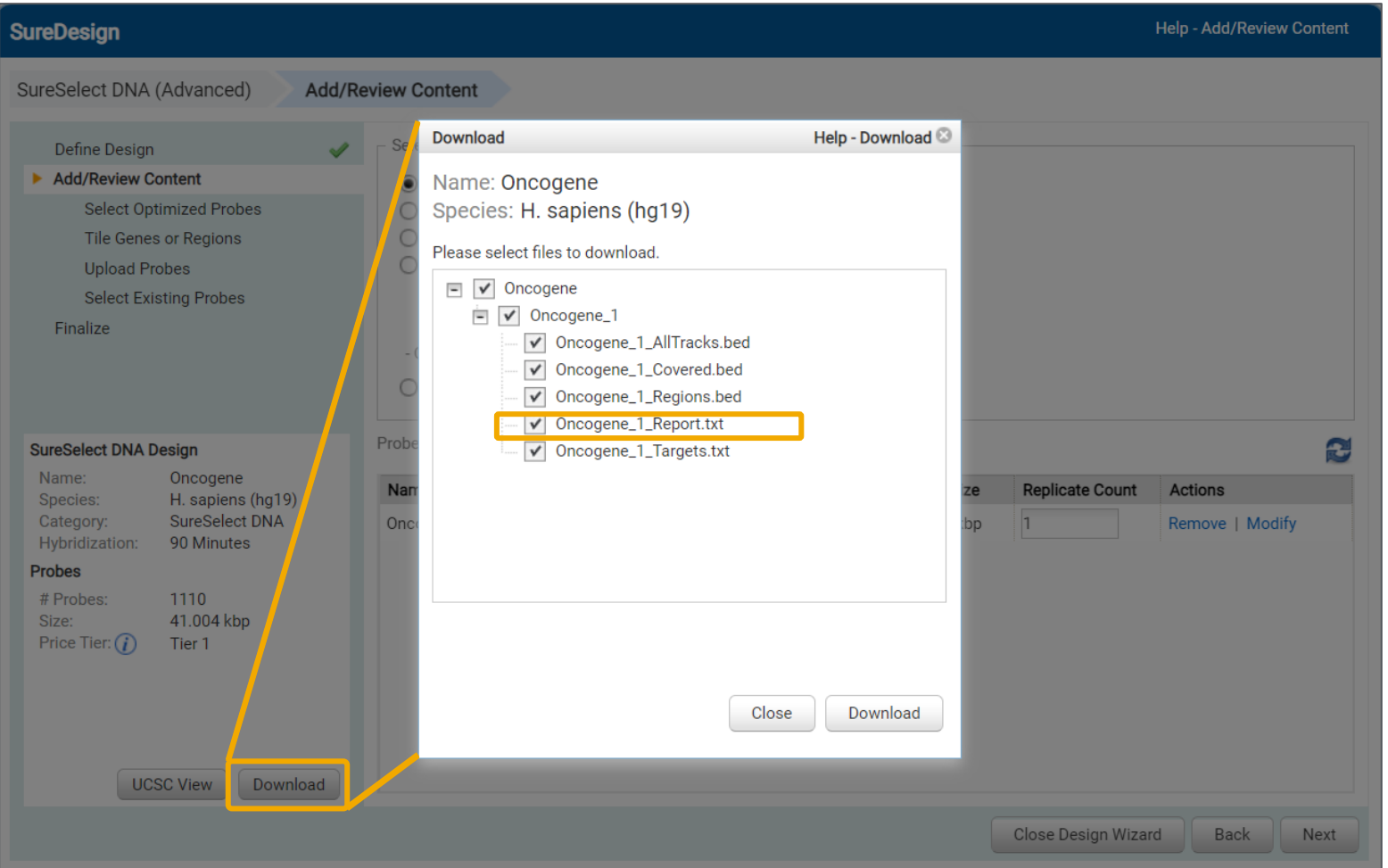

Step3 で追加した ProbeGroup ごとに情報がまとめられています。 各 ProbeGroup の XXX\_Report.txt を確認します。

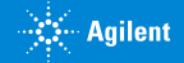

# Step4 各ターゲットカバレッジの確認 (Report.txtファイル)

ここで示される "0 Target IDs were not found"は、SureDesign ゲノムデータベースのサーチ結果です。

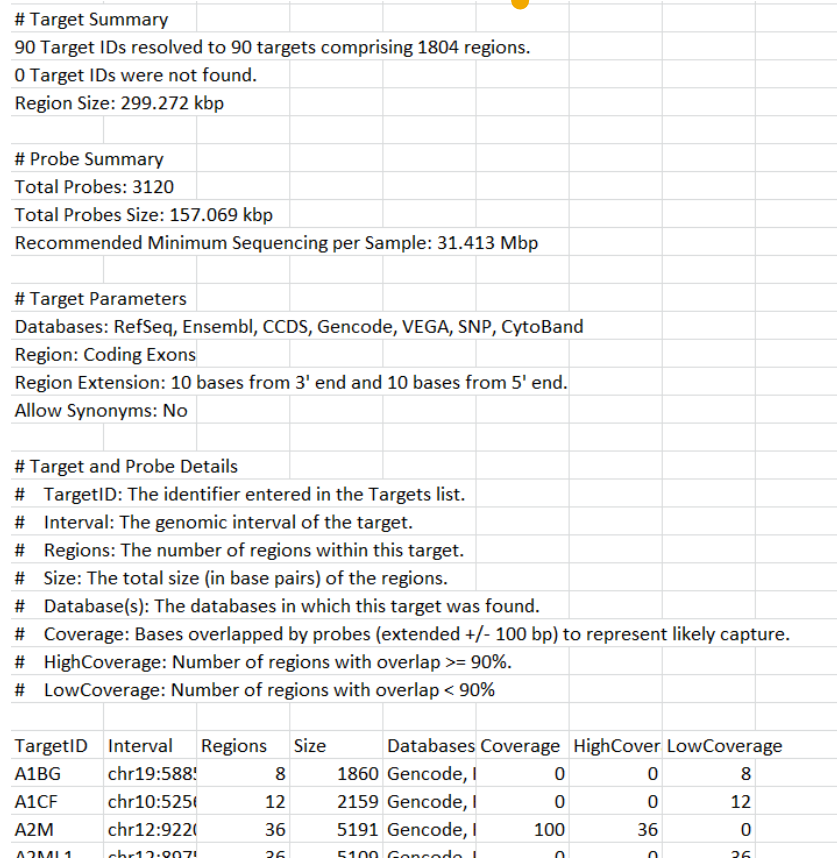

#### 実際の各ターゲットのカバレッジは、Report.txt 中の Coverage の項目で ご確認ください。0 もしくは低いカバレッジのターゲットは再デザインが必要です。

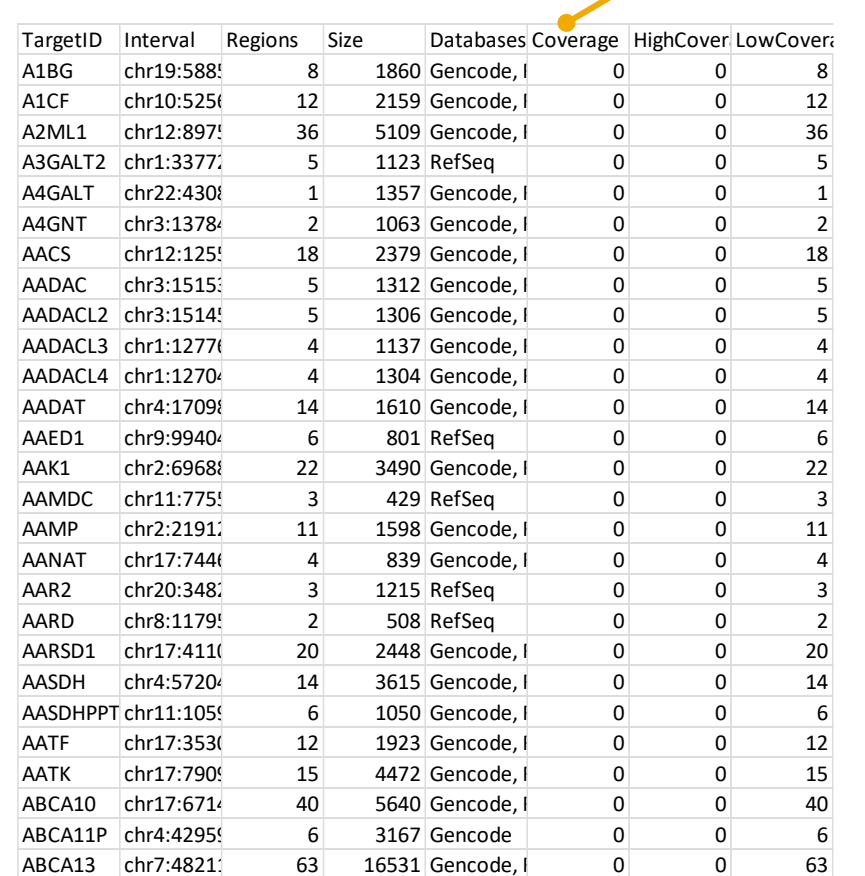

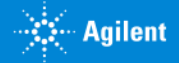

2. さらにプローブグループの追加をしたい場合は、Step3 に戻って適切なコンテンツ追加メソッドを選択し、プローブ選択を必要 な回数繰り返します。

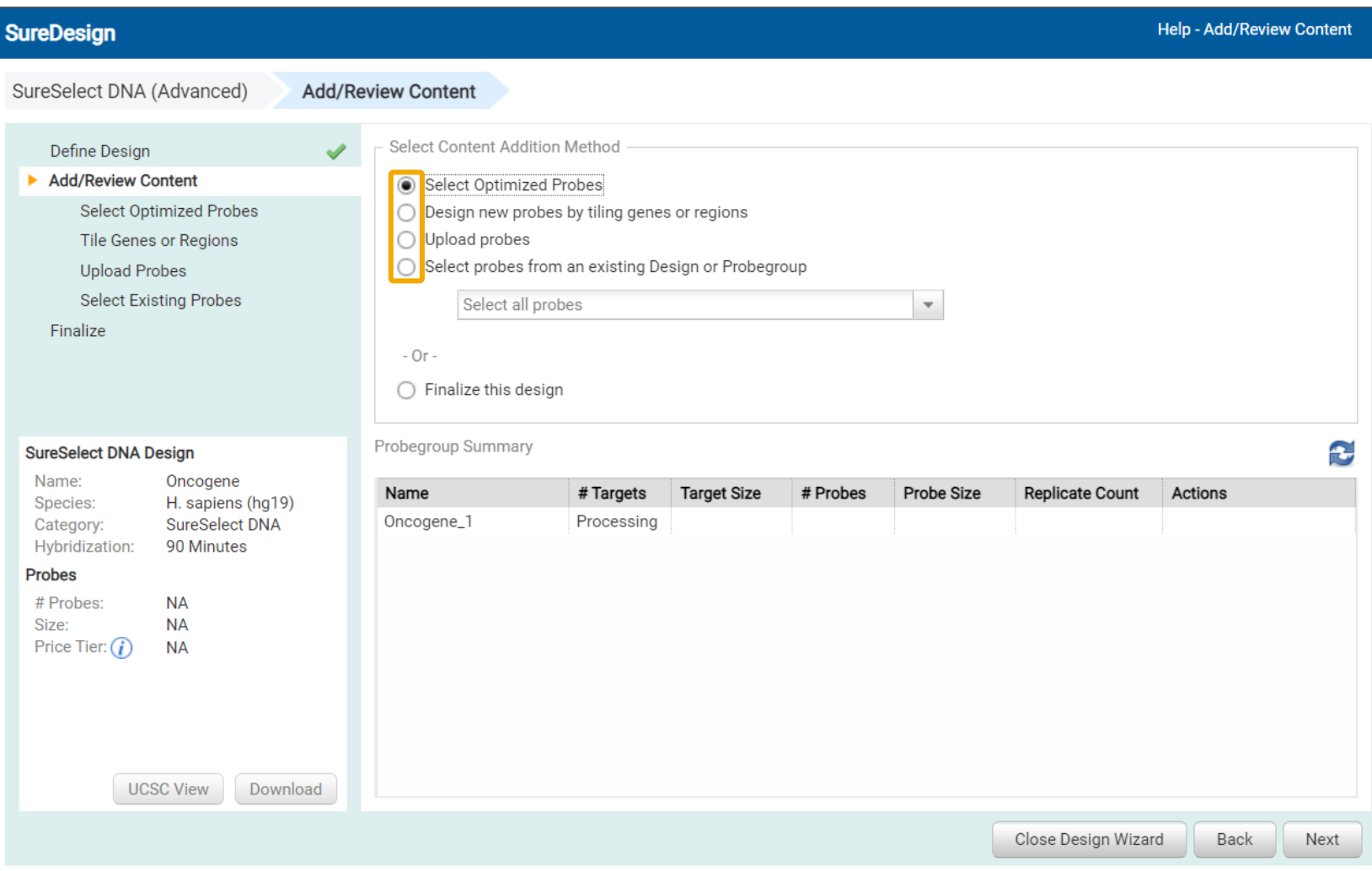

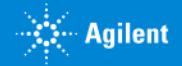

£

# Step4 コンテンツの追加 / 確認

3. 各プローブグループのリピート回数を変更したい場合、【リピート回数】の数字を、1 から 1,000 までの数字で変更できます。 リピート回数を大きくすると、そのプローブグループのキャプチャライブラリ内での相対濃度が高くなります。プローブグループ内で の各プローブの相対濃度は、ブースティング (p.29 補足 4 参照) によって決まっており、この【リピート回数】では、プローブグ ループ全体のブレンド比を変えることになります。リピート回数を増やしすぎると、ターゲットサイズが同じでもプローブ数が価格 帯の上限を超える場合がありますので、ご留意下さい。

Probegroup Summary

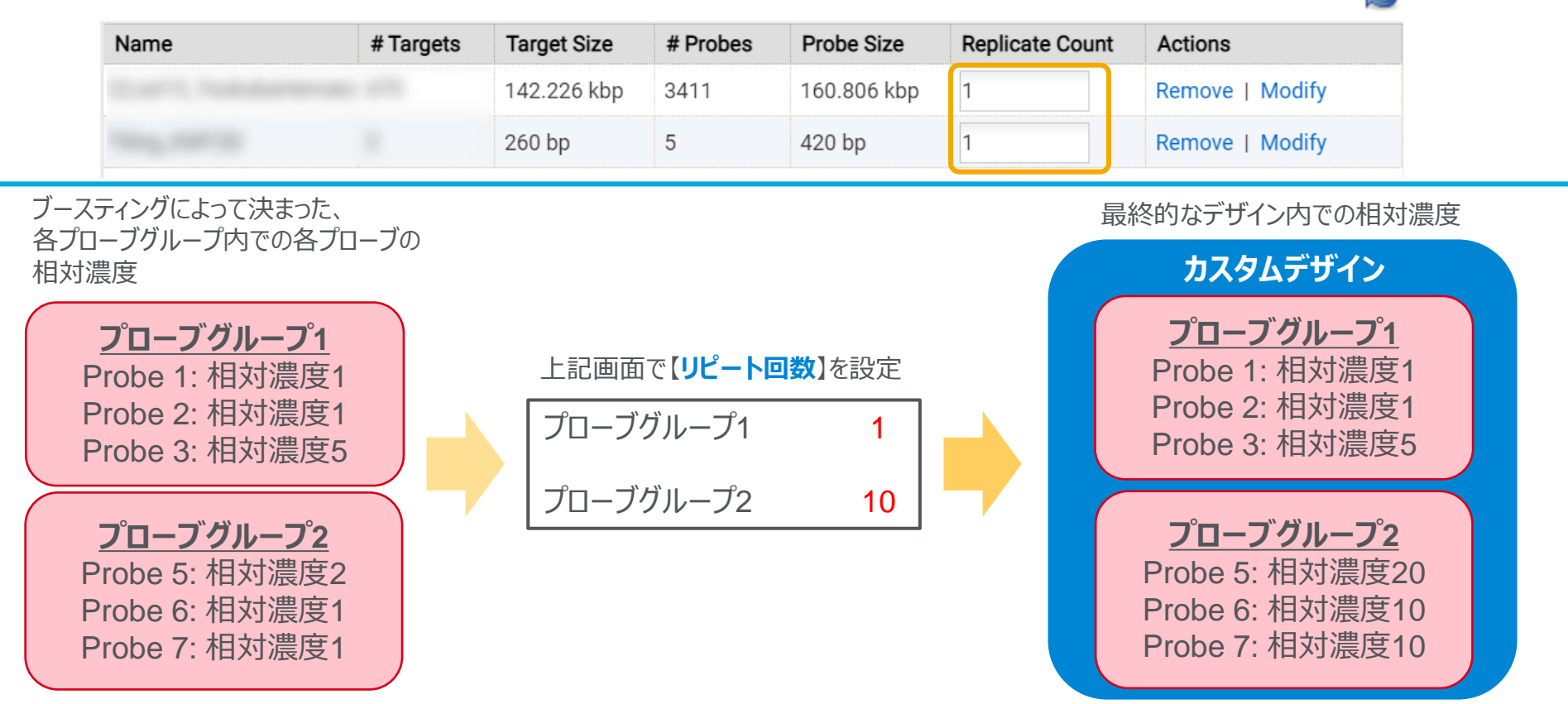

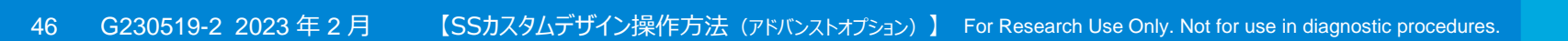

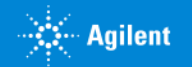

# 4. 設定が終了したら、画面左端に表示されるデザイン結果のサマリを確認します。

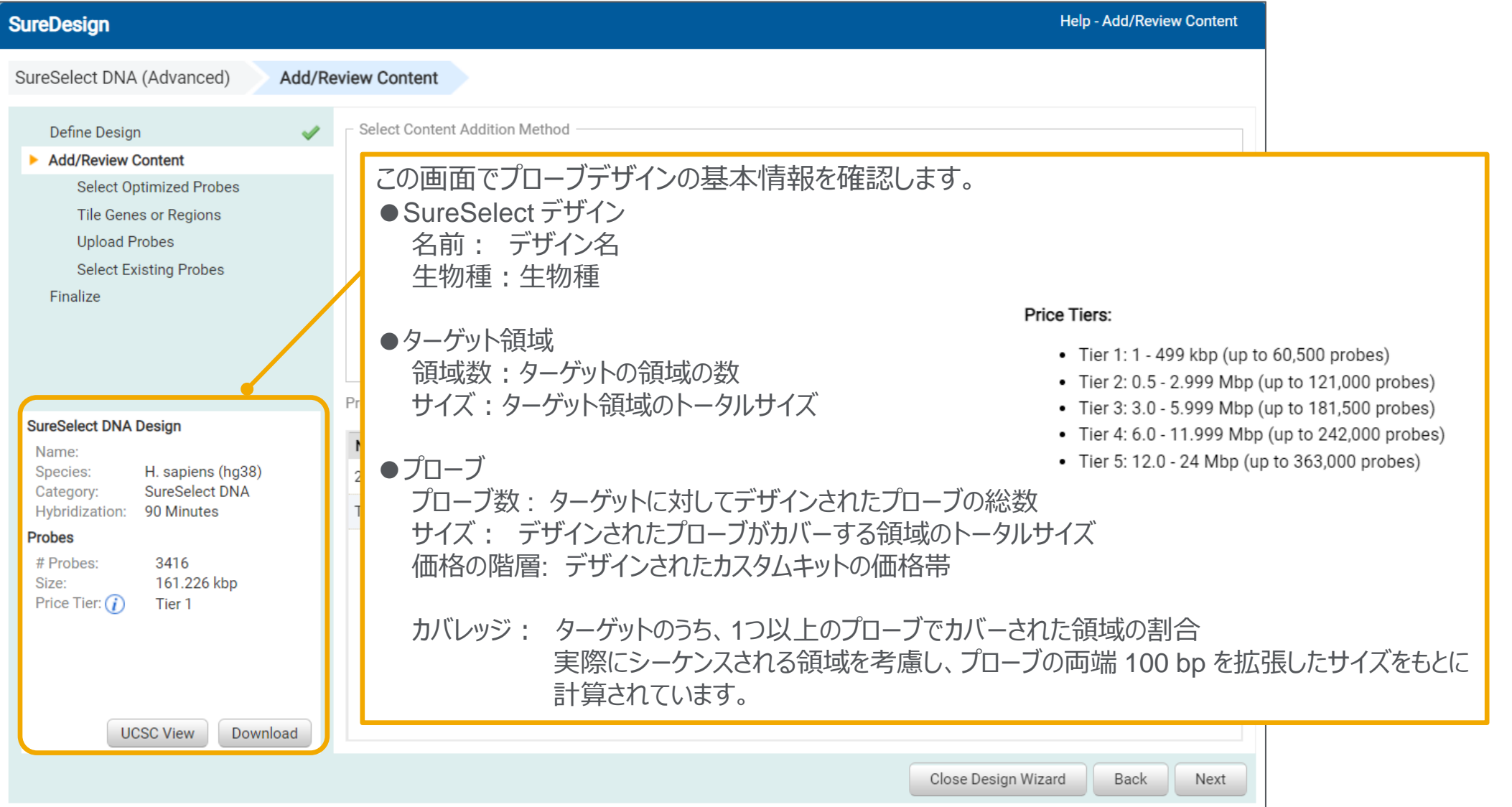

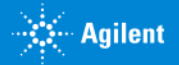

# 5. 【ダウンロード】ボタンをクリックすると、プローブグループごとの情報を含んだファイルがダウンロードできます。

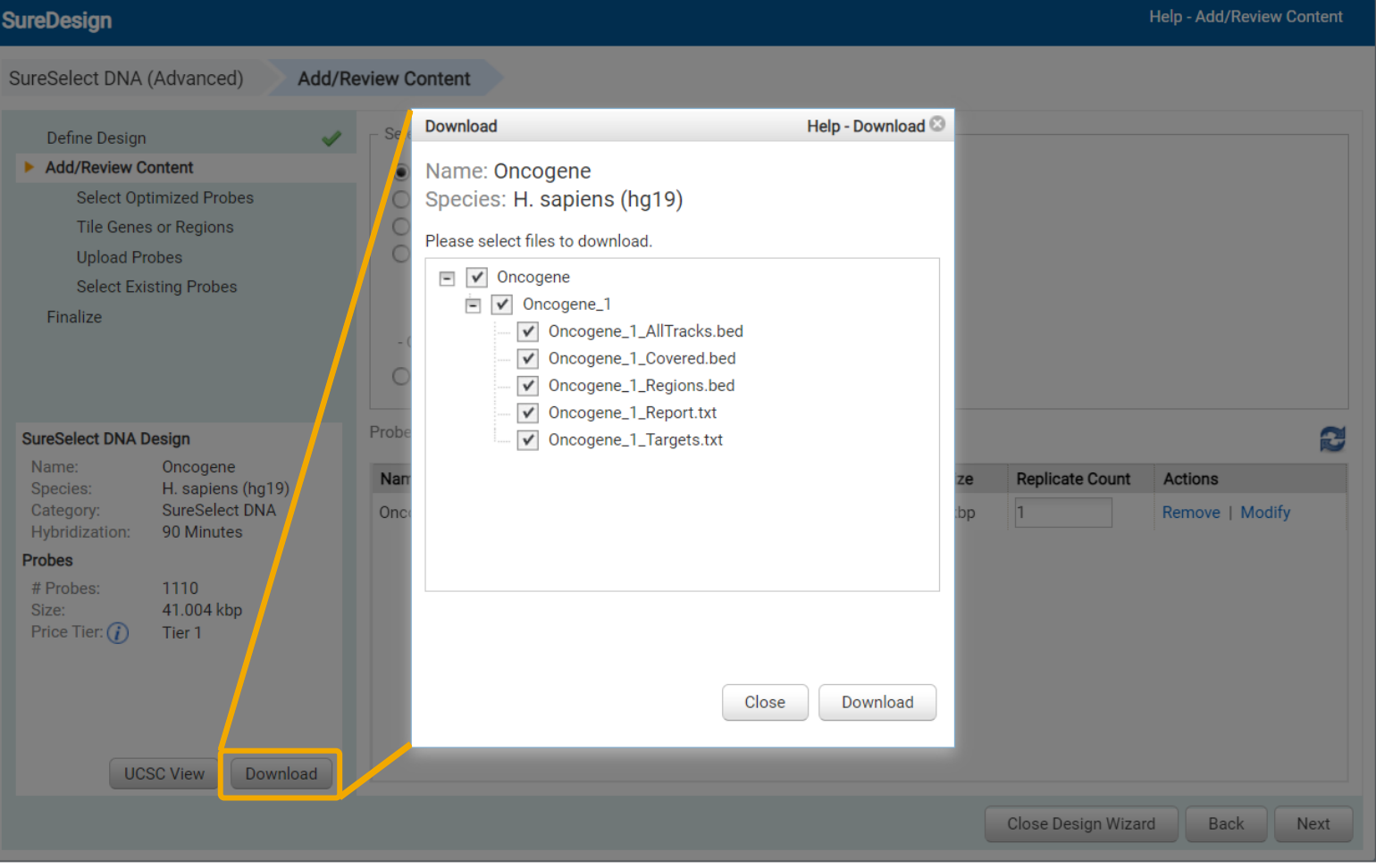

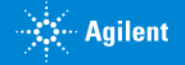

## ダウンロードできるファイルは 5 種類あります。

#### <ProbeGroup名>\_ AllTracks.bed

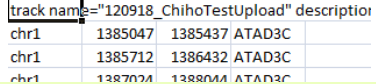

#### ProbeGroup に含まれる Probe、ターゲット、設計できな かった位置の bed ファイル

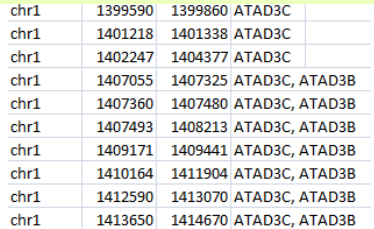

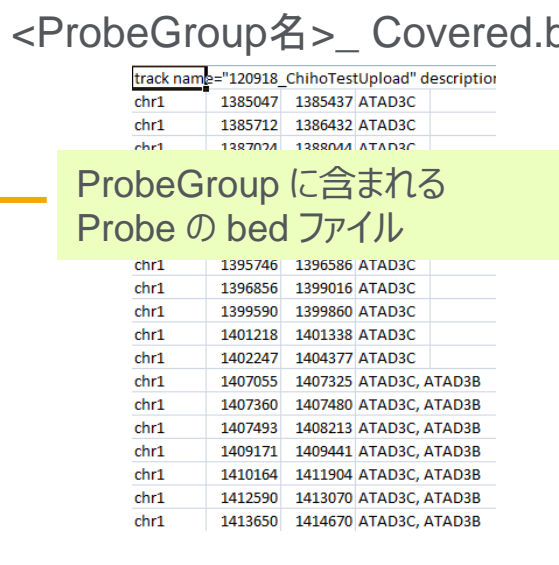

#### <ProbeGroup名>\_ Regions.bed

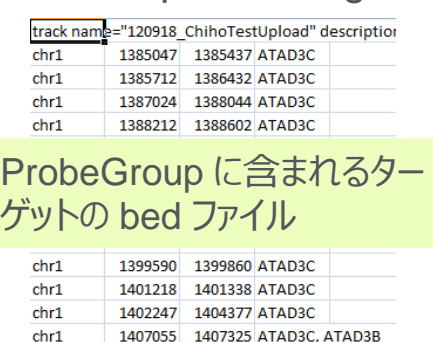

1407480 ATAD3C, ATAD3B 1408213 ATAD3C, ATAD3B

1409441 ATAD3C, ATAD3B

1410164 1411904 ATAD3C, ATAD3B

1412590 1413070 ATAD3C, ATAD3B

1413650 1414670 ATAD3C, ATAD3B

chr1

chr1

chr1

chr1

chr1

chr1

1407360

1407493

1409171

### bed <ProbeGroup名>\_Report.txt

File Summary File Type: SureSelect Design Report

#### ProbeGroup に含まれる Probe group、プローブ数、 Capture Size などサマリーを記 載したファイル

# Probegroup Summary Number of Probegroups: 1 Probegroup1 : 4columUpload

# Probe Summary Total Probes: 2764 Total Probes Size: 70.000 kbp Recommended Minimum Sequencing per Sample: 7.000 Mbp

### <ProbeGroup名>\_ Targets.txt

# File Type: Input Targets File # Timestamp: 12-Mar-2013 # User: test@agilent.com # Created By: SureSelect DNA Pri

プローブ設計対象となったター ゲットのリスト

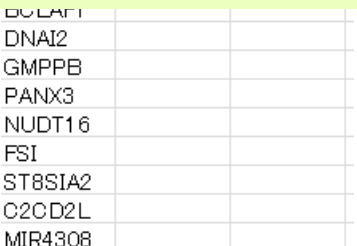

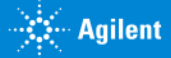

### BED ファイルを UCSC Genome Browser にカスタムトラックとしてインポートすると、以下の情報を見ることが出来ます。

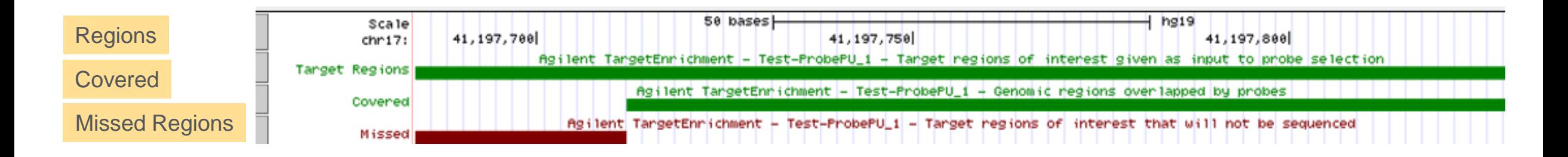

- ・ Target Regions : 目的のターゲット領域として SureDesign にインプットした領域(設計できなかった領域も含む)
- ・ Covered Regions :設計でカバーされた領域
- · Missed Regions : 設計できなかった region

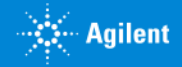

# 6. 【UCSC View】をクリックすると、UCSC Genome Browser に、デザインの内容が表示されたウェブページが開きます。

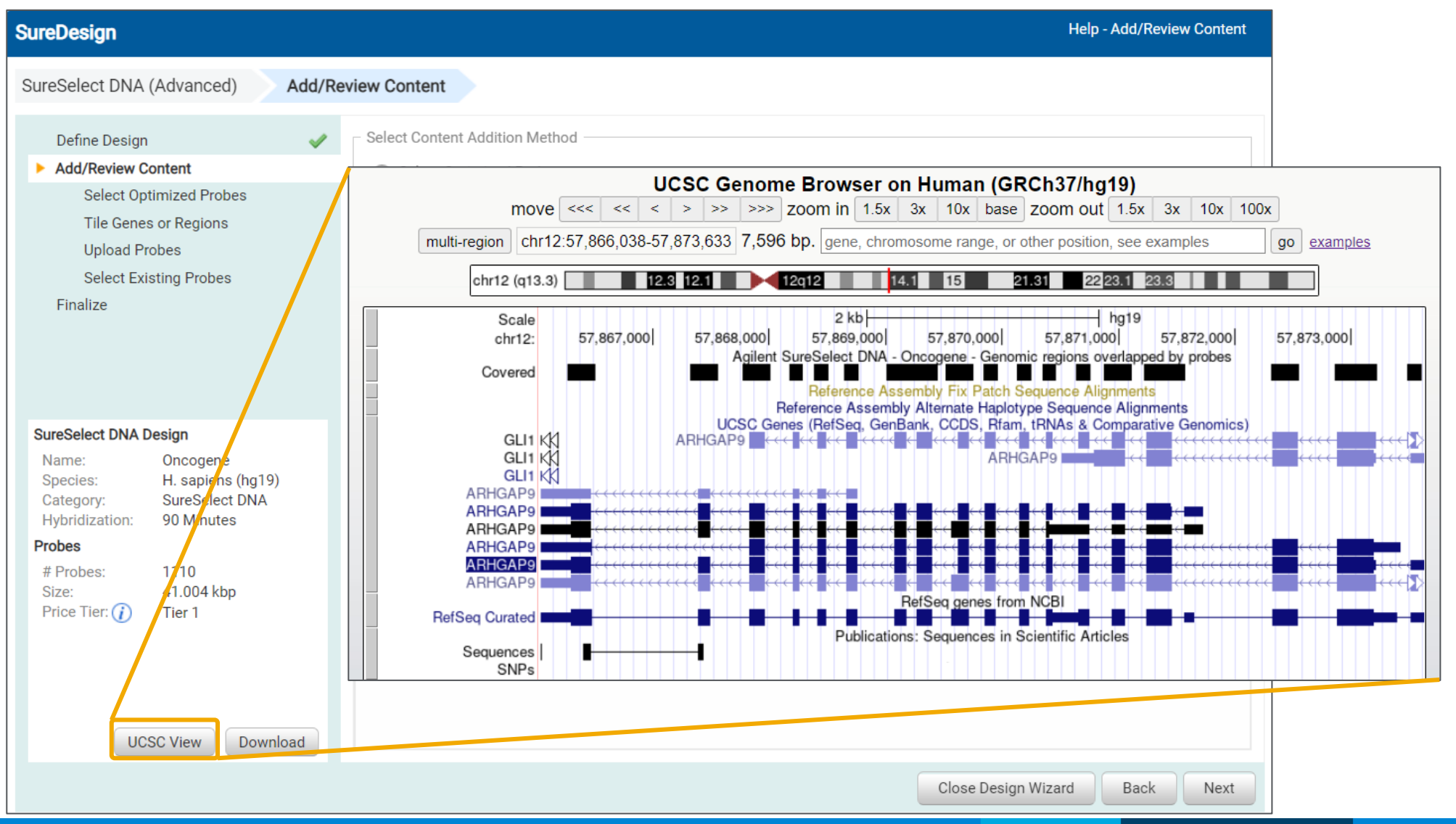

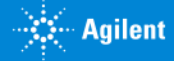

7. デザインもしくはプローブグループに修正が必要な場合、【削除】【変更】をクリックしてプローブグループの削除・変更を行うこと が出来ます。 - Select Content Addition Method

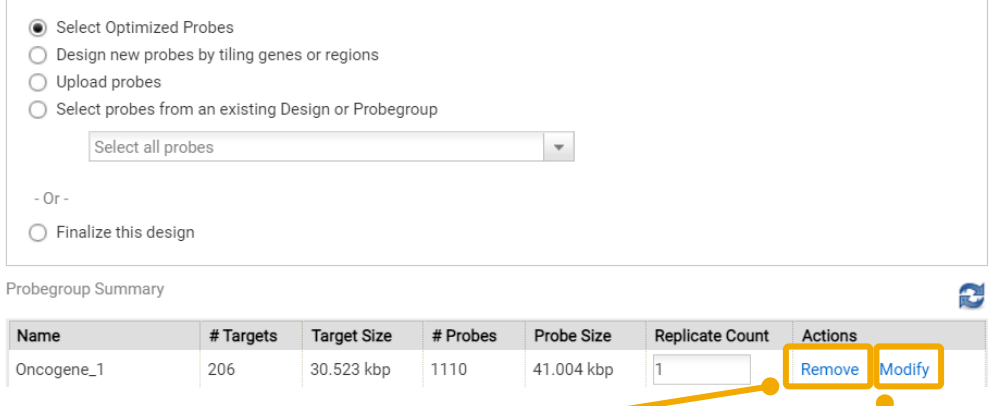

【削除】をクリックすると、下記確認画面が現れます。 【はい】をクリックすると、このデザインからプローブグループが削除され ます。プローブグループ自体が SureDesign から削除される訳では ないため、再度後ほど選択し直すことも可能です。

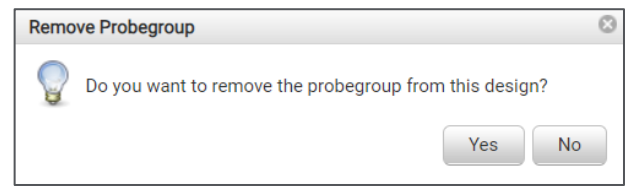

【変更】をクリックすると、下記確認画面が現れます。 【OK】をクリックすると、再度プローブグループ作成の画面に戻ります。 このプローブグループが他のデザインに既に使われていれば、変更後に 新規プローブグループが作成されます。他のデザインで使われていなけ れば、プローブグループの内容は変更内容で上書きされます。

#### **Modify Probegroup**

#### You have chosen to modify this probegroup.

If the probegroup is not used in any other designs, click OK to remove all probes from the probegroup and return to the probegroup creation step.

If the probegroup is used in other designs, click OK to remove this probegroup from the design, and return to the probegroup creation step to create a new probegroup. The original probegroup will not be removed.

Note: All probegroup creation parameters will be reset to default values.

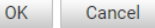

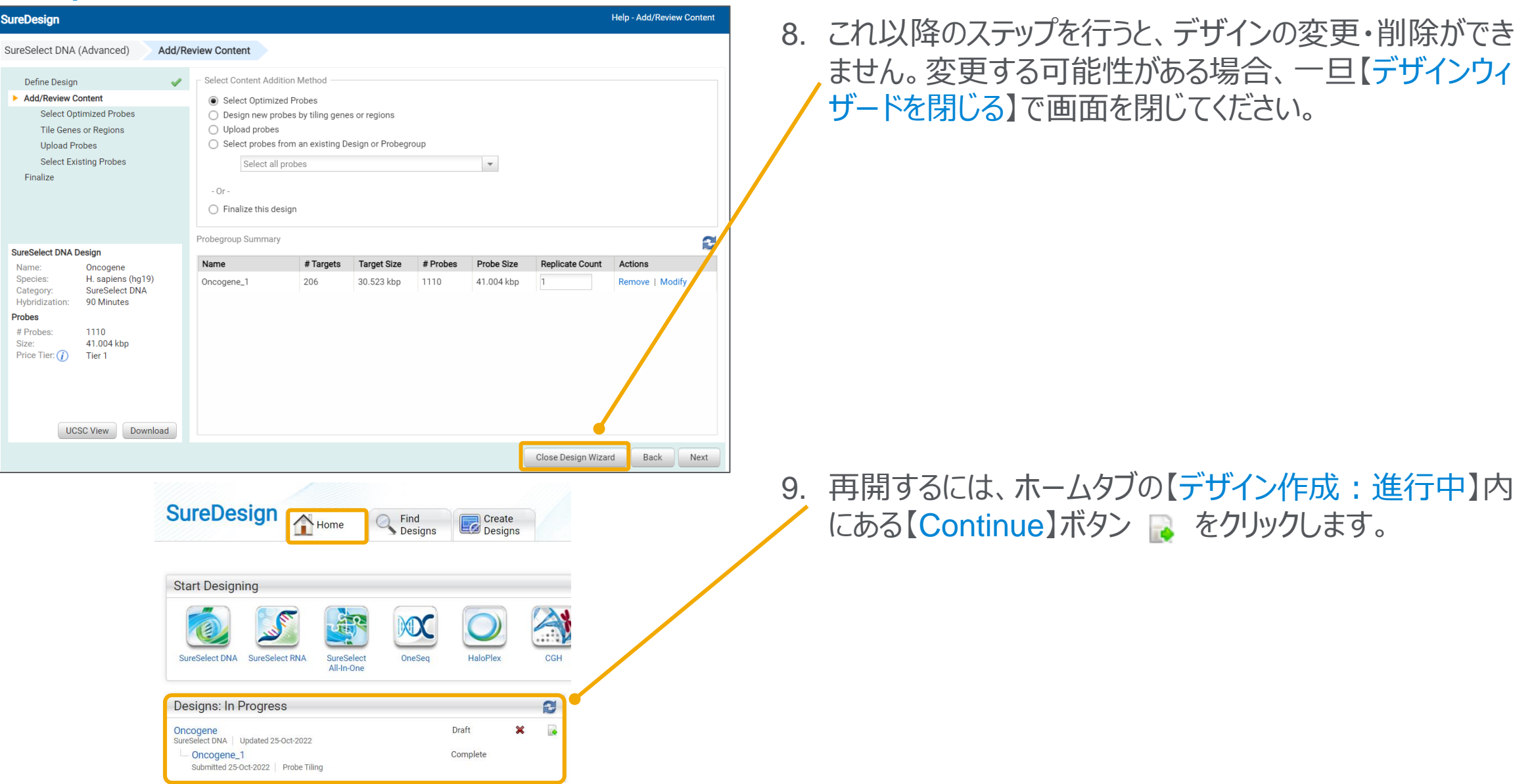

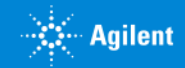

# Step5 ファイナライズ

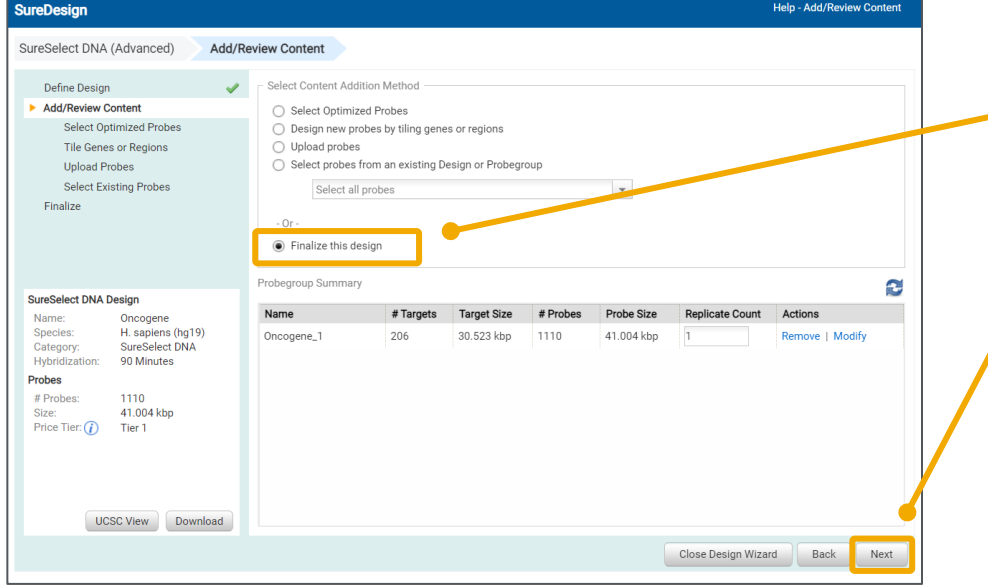

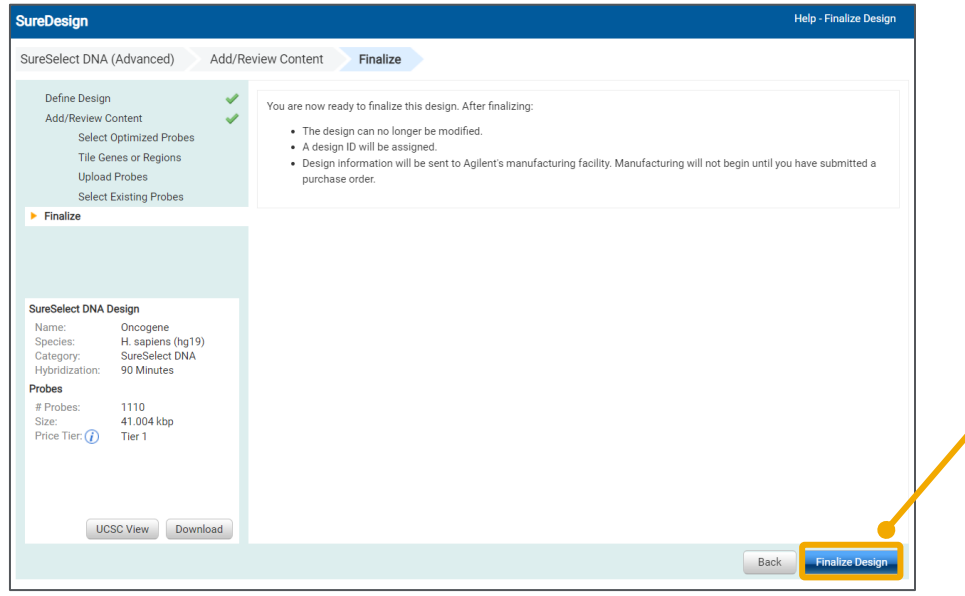

1. デザイン内容が確定した後、【コンテンツ追加メソッドの 選択】 欄で 【このデザインをファイナライズします】 を選択 し、【次へ】 ボタンをクリックします。

※これ以降の操作を実行すると、デザインのステータスが Draft から Complete に変わり、デザイン内容の変更 や削除はできなくなります。 ※ファイナライズすると、このデザイン情報はアジレントの 製造部に送られますが、実際にオーダーするまでは製 造は開始されません。

2. 【デザインのファイナライズ】 ボタンをクリックします。

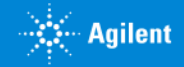

# Step5 ファイナライズ **Change Step5 ア**

Species Hybridization: 90 Minutes Category # Probes Probes Size: Price Tier:  $\left(\overline{i}\right)$ 

Your design has been saved in the workgroup folder.

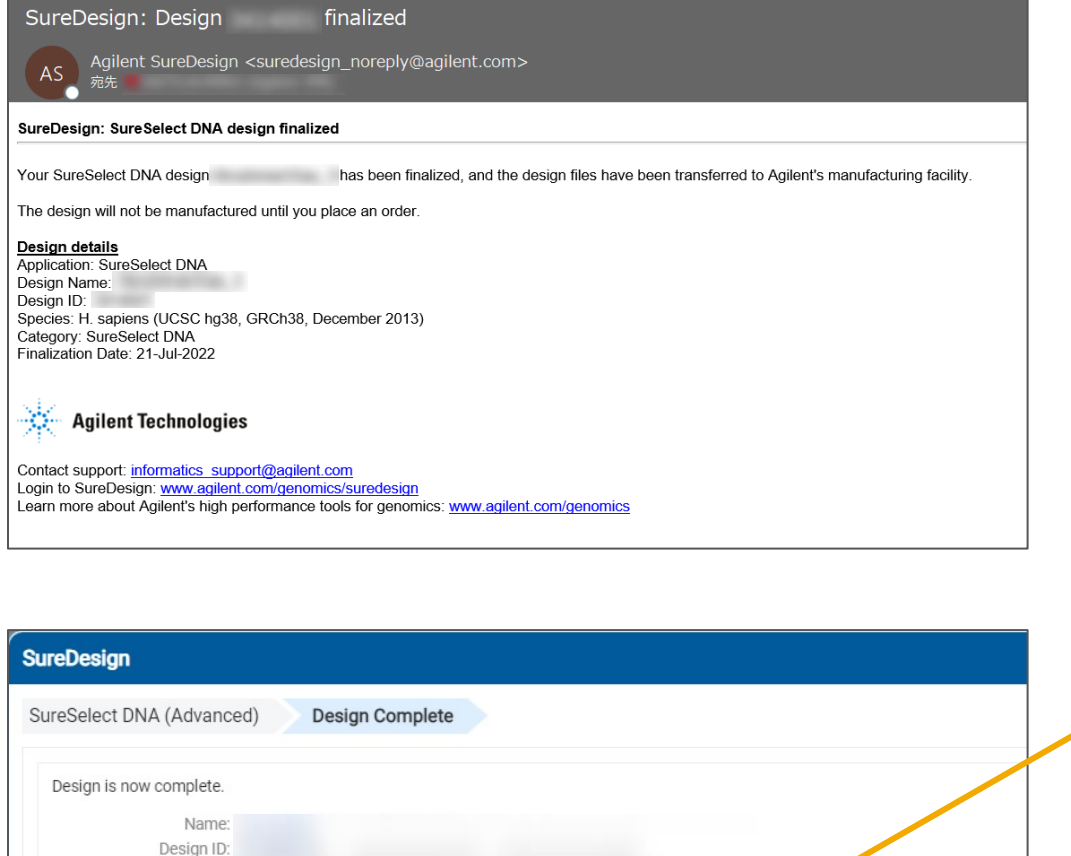

Order

- 3. デザインがファイナライズされたことをお知らせするメールが登 録されているメールアドレス宛に送信されます。このメールに は以下の情報が記載されています。
	- ・ Application 名
	- ・ デザイン名
	- ・ Design ID
	- ・ 生物種
	- ・ Finalize した日
- 4. SureDesign で、ファイナライズしたデザインを確認します。
- 見積取得に進むには【Order】ボタンを押して Step6 に進んでください。

【お気に入りに設定する】ボタンを押すと、ホームタブの【デザイン作成 : 最近作成したもの・お気に入り】欄に表示されます。

デザイン詳細を【UCSC ビュー】や【ダウンロード】ボタンから確認できます。 ダウンロードについては次ページの方法で内容を確認してください。

UCSC View

Mark as Favorite | Download

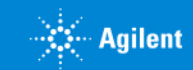

# Step5 ファイナライズ **2. 作成方法:Step5**

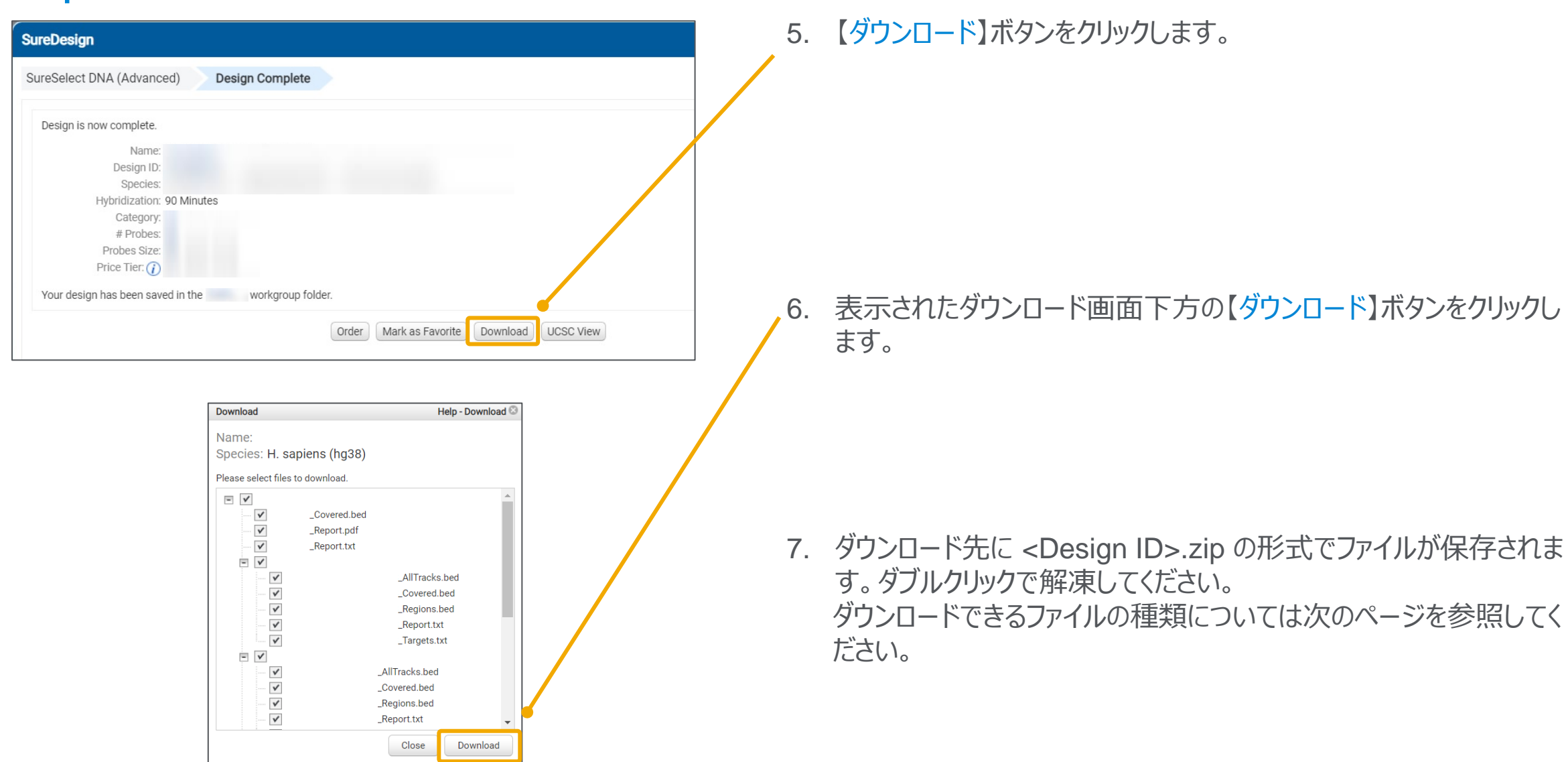

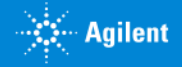

# Step5 ファイナライズ **Change Step5 アイナライズ** ●デザインに1つのファイル:3種類

#### ファイル(F) 編集(E) 検索(S) 表示(V) 比較(C) マクロ(M) ツール(T) ウィンドウ(W) ヘルプ(H) . In continuation of completed and completed above the cabinet completed and complete a  $\frac{1}{2}$  #. File. Summary 2 File, Type:, SureSelect, DNA, Design, Report↓ Created,By:,SureSelect,DNA,Standard,Design,Wizard<sup>J</sup> 4 User:.∲ 5 Workaroup:. 6 Folder: √, Timestamp: √ 9 #, Design, Summary 10 Design, Name: 11 Species: H., sapiens (UCSC, hg19, , GRCh37, February, 2009)<sup>1</sup>  $12<sup>1</sup>$ 13 #, Target, Summary 14 13, Target, IDs, resolved, to, 13, targets, comprising, 206, regions. 15 0. Target, IDs, were, not, found. 16 Region, Size:, 30.523, kbp  $17<sup>1</sup>$ 18 #, Probe, Summary

- 19 Total, Probes: , 1455
- 20 Unique Probes: 578
- 21 Total, Probes, Size:, 46.731, kbpl

#### Design のサマリーを記載した テキストファイル

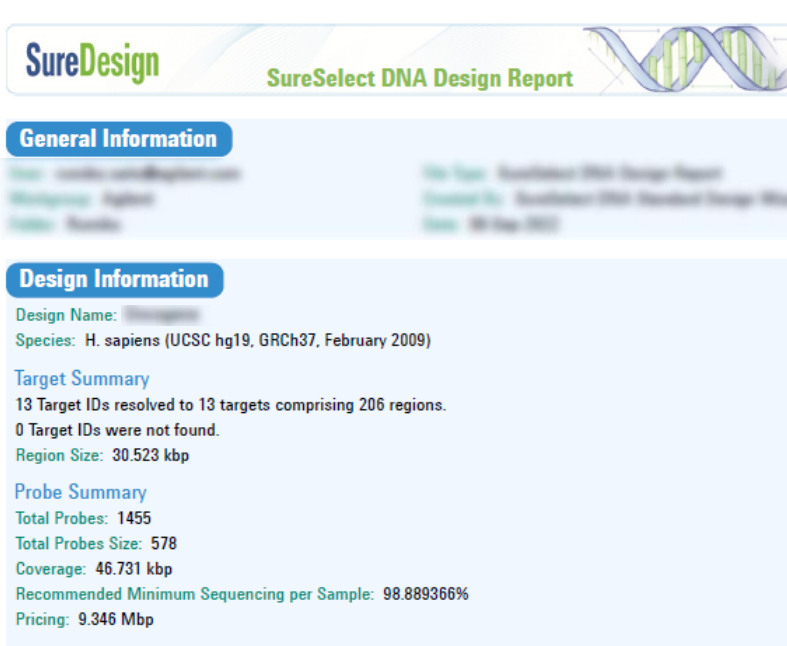

**Target Parameters** Databases: RefSeq, Ensembl, CCDS, Gencode, VEGA, SNP, CytoBand **Region: Coding Exons** Region Extension: 10 bases from 3' end and 10 bases from 5' end.

**Allow Synonyms: No** 

Design のサマリーを記載した PDF ファイル メールで到着するものと同じ内容

## <Design ID>\_Report.txt <Design ID>\_Report.pdf <Design ID>\_Covered.bed

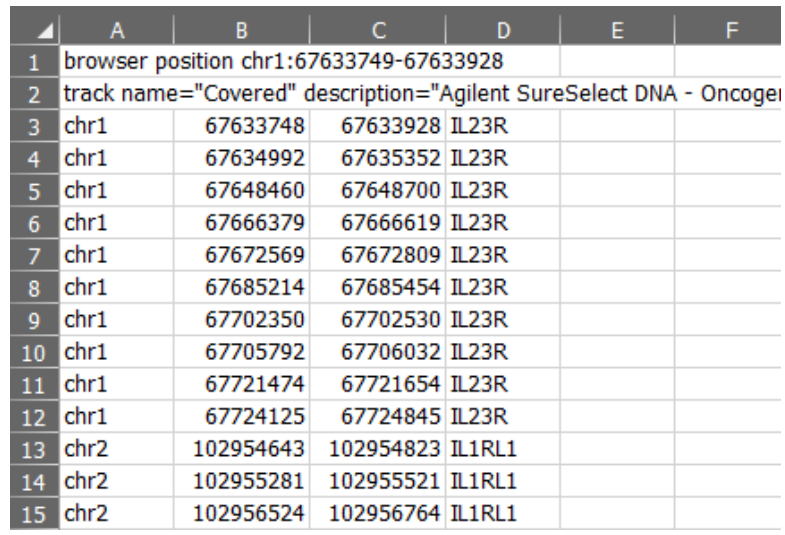

Design でカバーされる領域の位置情報を 記載した bed ファイル

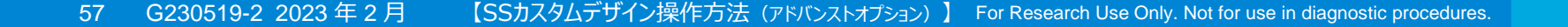

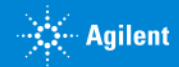

# Step5 ファイナライズ

●各 Probe Group フォルダごとに含まれるファイル:5種類

#### <ProbeGroup名>\_ AllTracks.bed

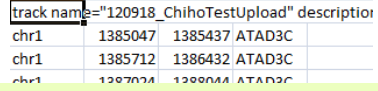

#### ProbeGroup に含まれる Probe、ターゲット、設計できな かった位置の bed ファイル

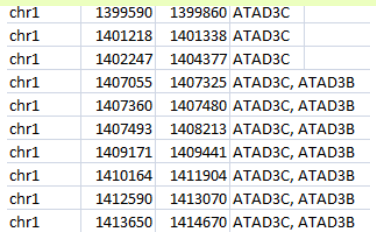

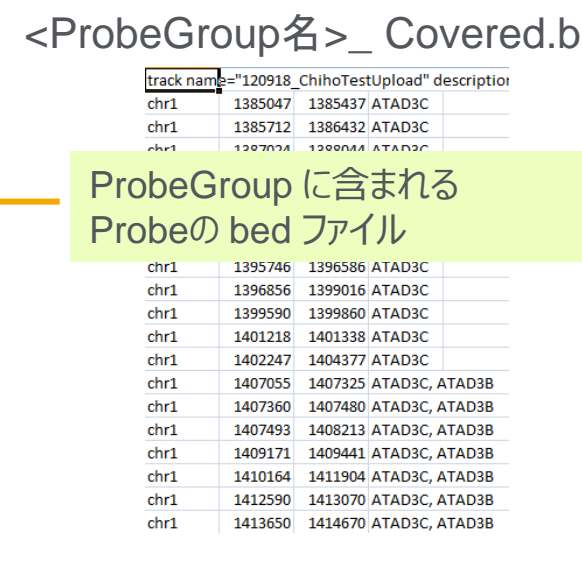

#### <ProbeGroup名>\_ Regions.bed

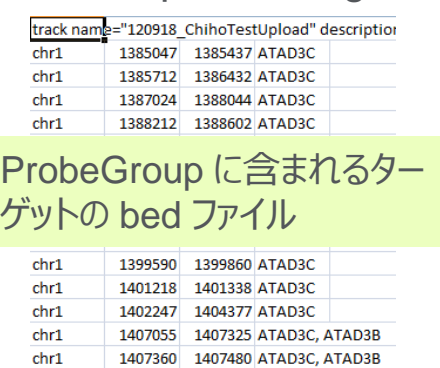

chr1

chr1

chr1

chr1

chr1

1407493

1409171

1408213 ATAD3C, ATAD3B

1409441 ATAD3C, ATAD3B

1410164 1411904 ATAD3C, ATAD3B

1412590 1413070 ATAD3C, ATAD3B

1413650 1414670 ATAD3C, ATAD3B

## ed <ProbeGroup名>\_Report.txt

File Summary File Type: SureSelect Design Report

#### ProbeGroup に含まれる Probe group、プローブ数、 Capture Size などサマリーを記 載したファイル

# Probegroup Summary Number of Probegroups: 1 Probegroup1 : 4columUpload

# Probe Summary Total Probes: 2764 Total Probes Size: 70.000 kbp Recommended Minimum Sequencing per Sample: 7.000 Mbp

### <ProbeGroup名>\_ Targets.txt

# File Type: Input Targets File # Timestamp: 12-Mar-2013 # User: test@agilent.com # Created By: SureSelect DNA Pr

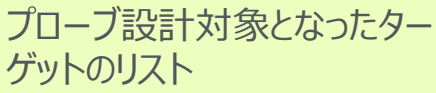

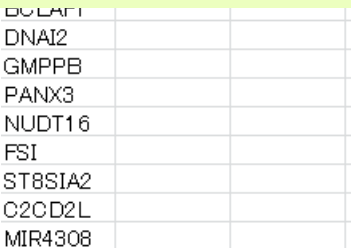

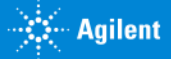

# Step6 カスタムデザインのオーダー (見積依頼)

これ以降の操作につきましては、購入方法の資料もご参考ください。

SureDesign日本語資料サイト内「購入方法」 <http://www.chem-agilent.com/contents.php?id=1002474>

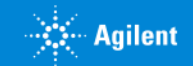

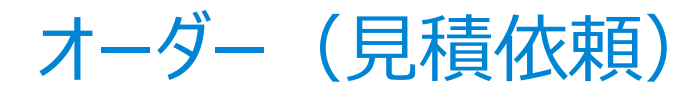

1) 見積画面に進むには、3つの方法があります。下記方法 A、B、C のいずれかで見積画面に入ります。

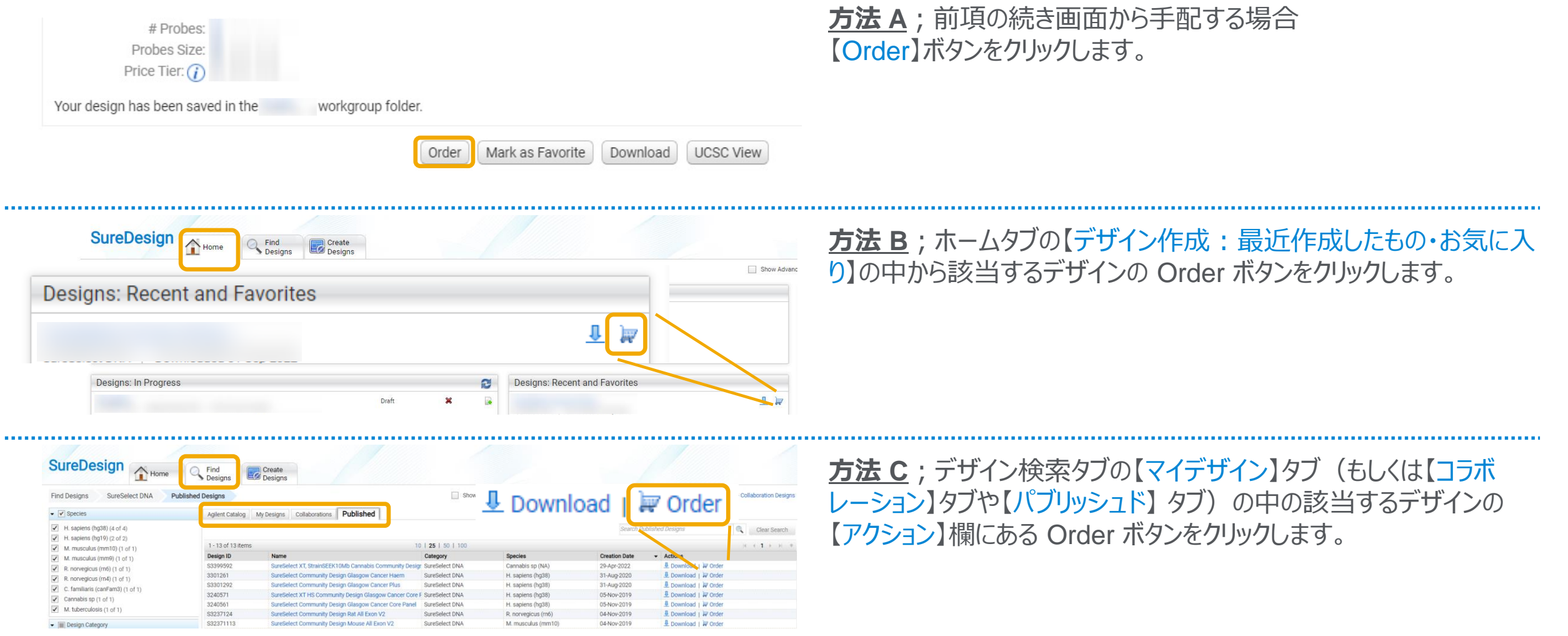

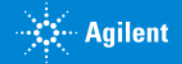

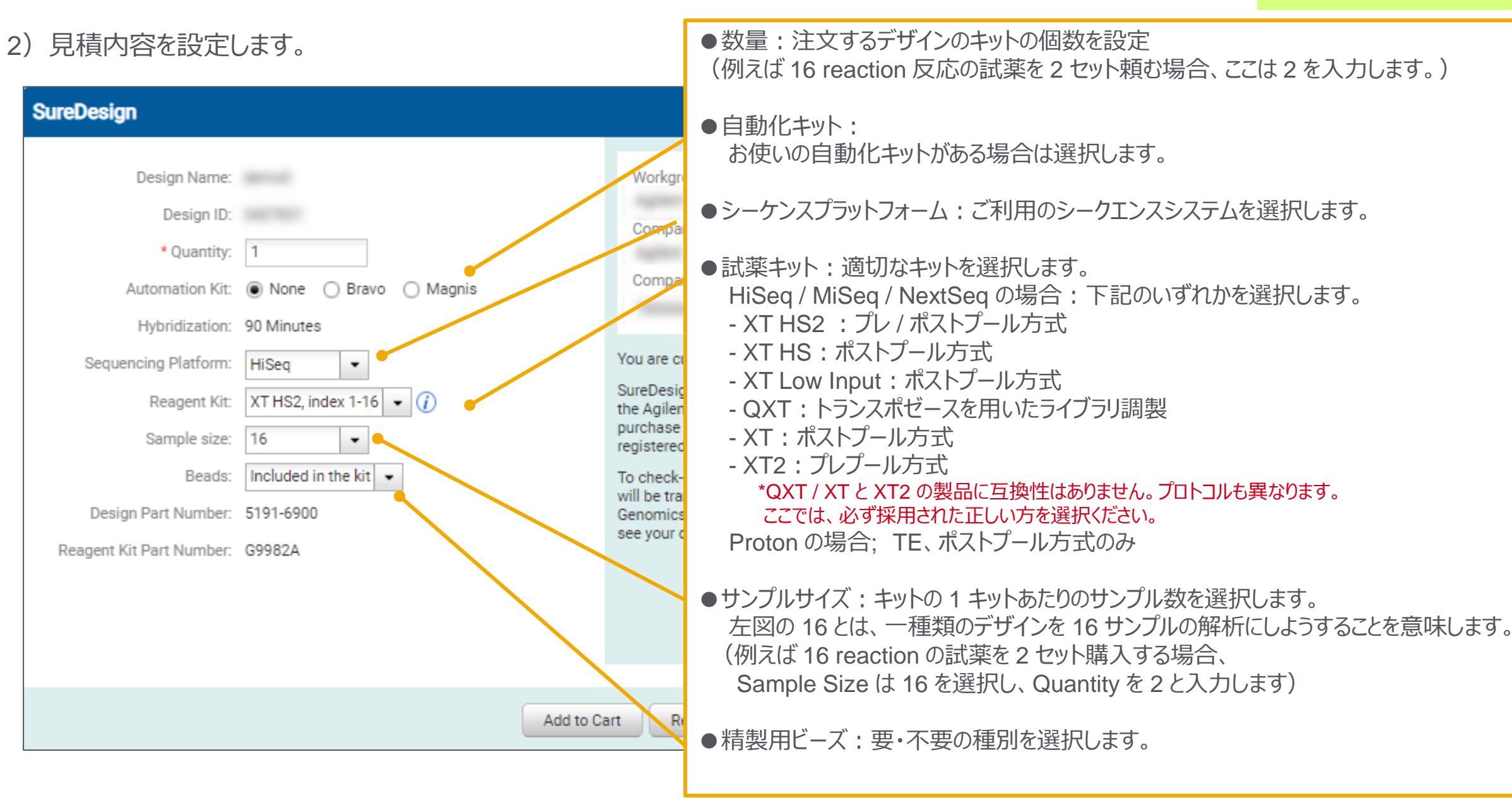

![](_page_60_Picture_3.jpeg)

![](_page_61_Picture_1.jpeg)

![](_page_61_Picture_2.jpeg)

### 3)【見積の依頼】ボタンをクリックします。 \*【カートに追加】ボタンは日本ではご利用いただけません。

#### 4)【見積の依頼が完了しました】のボックスが表示されますので 【閉じる】ボタンで閉じてください。

![](_page_61_Picture_5.jpeg)

![](_page_61_Picture_6.jpeg)

![](_page_62_Picture_92.jpeg)

 $R_{\text{max}} = R_{\text{max}} - R_{\text{max}}$ 

 $m \nmid \mathcal{F}$ 

- 5) 見積請求が送信された旨、メールが到着します。
	- 差出人: Agilent SureDesign [suredesign\_noreply@agilent.com]
	- タイトル:SureDesign: SureSelect DNA キットのお見積を依頼します (SureDesign: Request for quote for SureSelect DNA kit received)

内容:デザイン情報および見積依頼で設定いただいた内容

6)アジレントの担当営業もしくは取り扱い販売店から 見積金額の提示 → 発注へ \*発注の際の注意事項は別紙をご参考ください。

![](_page_62_Picture_8.jpeg)

# 3. OneSeq カスタムデザインを作成する方法

![](_page_63_Picture_2.jpeg)

# OneSeq カスタムデザインの作成

あらかじめ作成したカスタムライブラリを OneSeq 用 CNV Backbone に追加する場合は、ホームタブの OneSeq、 もしくはデザイン作成タブの OneSeq をクリックしてウィザードを開始します。

![](_page_64_Picture_87.jpeg)

OneSeq カスタムデザイン作成の流れ

![](_page_64_Picture_5.jpeg)

![](_page_64_Picture_6.jpeg)

![](_page_64_Picture_8.jpeg)

# デザインの定義

![](_page_65_Picture_73.jpeg)

![](_page_65_Picture_4.jpeg)

# 追加デザインの選択

![](_page_66_Picture_81.jpeg)

※作成した追加用カスタムライブラリが 「追加デザイン」 リストに表示されるまでに時間がかかることがあります。 ファイナライズし、デザイン ID が発行された後もデザインがこのリストに表示されない場合、しばらく経ってから再度確認 して下さい。数時間経ってもリストに表示されない場合、お問い合わせ下さい。

![](_page_66_Picture_5.jpeg)

# ファイナライズ

![](_page_67_Picture_37.jpeg)

![](_page_67_Picture_4.jpeg)

![](_page_68_Picture_0.jpeg)

# ● SureDesign に関するサポートお問い合わせ窓口

- TEL: 0120-477-111
- E-mail: [email\\_japan@agilent.com](mailto:email_japan@agilent.com)

電話・メール受付時間:土・日・祝祭日・5/1を除く、9:00~12:00 および 13:00~17:00

※ 「SureDesign に関する質問」 と明示ください。 ※ 価格、納期等のご質問は、担当営業にご連絡ください。

![](_page_68_Picture_7.jpeg)

![](_page_69_Picture_0.jpeg)

G230519-2 2023 年 2 月 For Research Use Only. Not for use in diagnostic procedures.